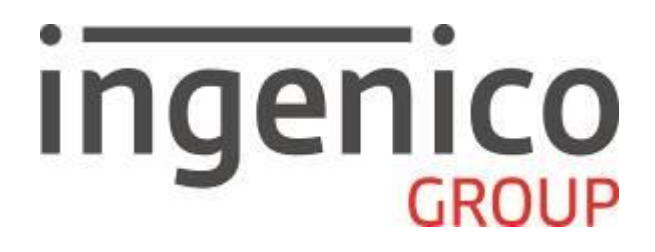

# **Gamme TETRA**

## **Application CBEMV Bulletin 17 - 853 04 xx**

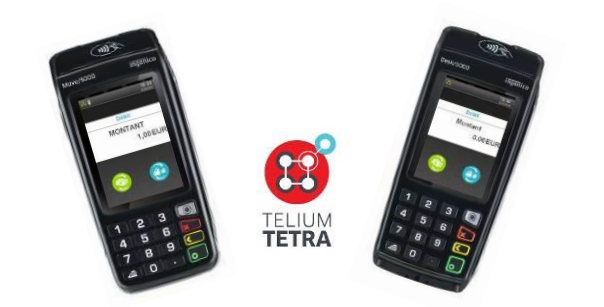

Ingenico - 28/32 boulevard de Grenelle - 75015 Paris. Tel. 33(0)1 58 01 80 00 – Fax. 33(0)1 58 01 91 35 - [ingenico@ingenico.com](mailto:ingenico@ingenico.com)

Copyright © 2017 Ingenico. All rights reserved.

Ce document est Copyright © 2017 du Groupe INGENICO. INGENICO conserve la pleine propriété des droits d'auteur, les droits et la protection de tous les appareils ou logiciels mentionnés dans le présent document.

Le destinataire peut recevoir ce document à la condition qu'il conserve le document confidentiel et n'utilise pas son contenu sous quelque forme ou par quelque moyen que ce soit, sauf en cas d'accord préalable, sans l'autorisation préalable écrite d'INGENICO.

De plus, personne n'est autorisé à mettre ce document à la disposition de tiers sans l'autorisation préalable écrite d'INGENICO. Si une telle autorisation est accordée, elle sera soumise à la condition que le bénéficiaire du document s'assure que tout autre bénéficiaire de ce document ou d'informations qui y figurent soit responsable vis-àvis d'INGENICO de la confidentialité de cette information.

Un soin particulier a été pris afin de veiller à ce que le contenu de ce document soit aussi précis que possible. INGENICO décline toutefois toute responsabilité en cas d'erreurs, d'informations incomplètes ou obsolètes. Le contenu de ce document peut changer de temps en temps, sans préavis, et cela ne doit pas créer de nouvelles obligations contractuelles ni préciser, modifier ou remplacer les obligations contractuelles préalables convenues par écrit entre INGENICO et l'utilisateur.

INGENICO n'est pas responsable pour l'utilisation de ses appareils ou logiciels qui ne seraient pas compatibles avec le présent document.

#### **Toutes les marques de commerce déposées et utilisées dans le présent document restent la propriété de leurs propriétaires légitimes.**

#### **Nous vous remercions d'avoir choisi un Terminal INGENICO.**

Le logiciel **CBEMV Bulletin 17** n° **853 04 xx** permet d'effectuer des transactions dans diverses monnaies, telles que l'euro, l'USD…

**Remarque** : utilisation du terminal en **mode multi-commerce.**

Votre terminal a la possibilité d'abriter jusqu'à **7 contrats commerçants**. Dans ce cas, vous serez invité à choisir le contrat sur lequel l'opération doit être exécutée.

# **Sommaire**

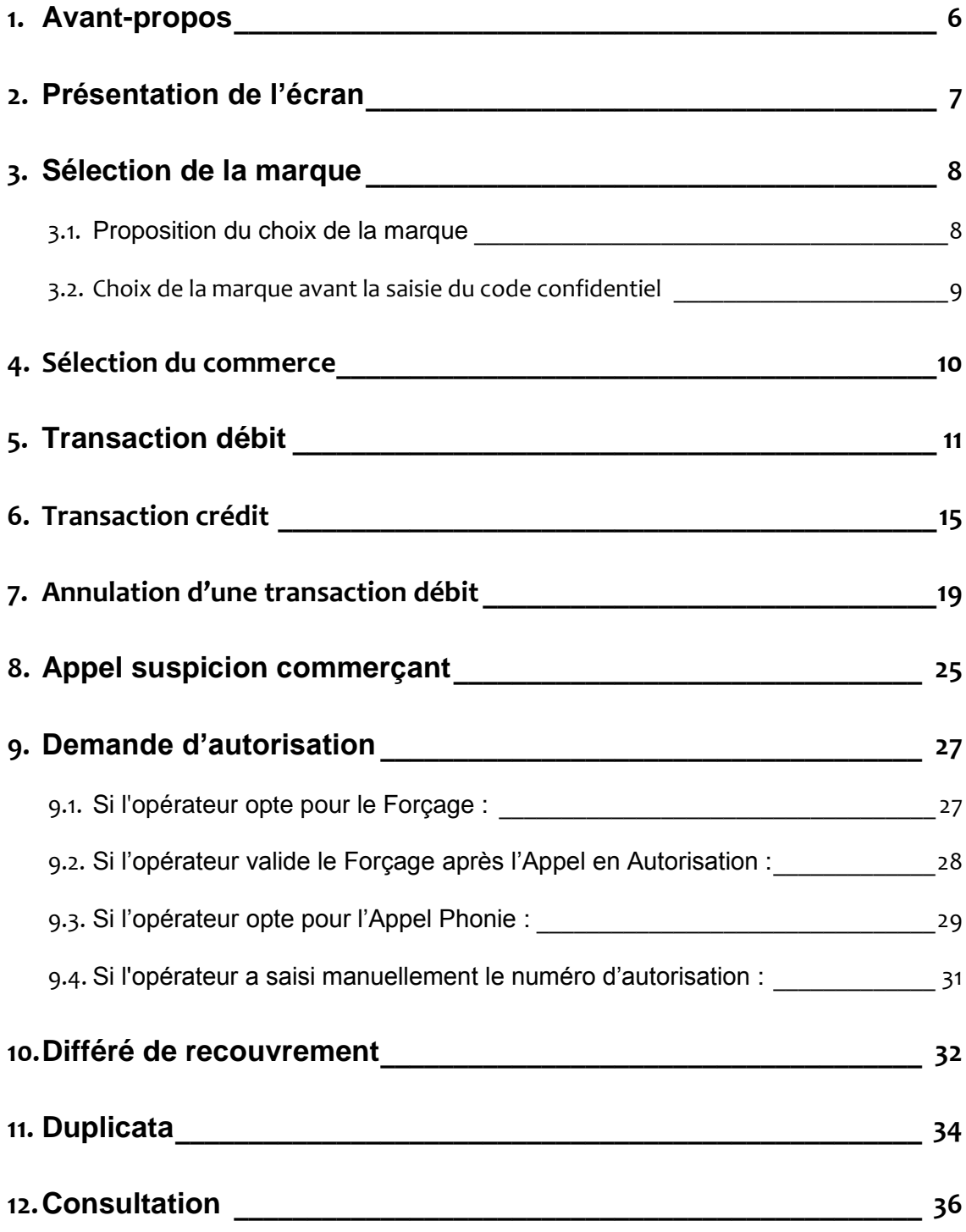

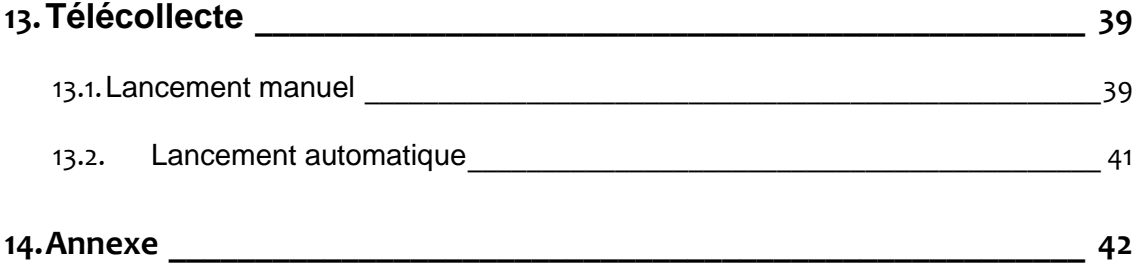

<span id="page-5-0"></span>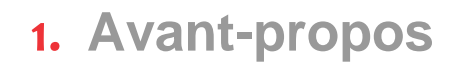

#### **But du guide d'utilisation**

Ce guide décrit l'utilisation d'un terminal INGENICO chargé avec le programme d'application **CBEMV Bulletin 17, n°853 04 xx**.

#### **Installation**

Pour faciliter l'installation et la mise en service du terminal, Ingenico conseille de suivre les instructions de sa « Notice d'installation ».

#### **Utilisation**

Nous vous recommandons de vous reporter à la présente notice chaque fois que vous souhaiterez vous (re)mettre en mémoire une des fonctions réalisables par le terminal.

#### **Messages en** *italique* **dans la présente notice**

Certains messages figurent en *italique* pour indiquer que leur contenu peut varier. Voir le chapitre « messages provenant du centre » pour précisions complémentaires.

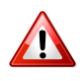

Les différentes sélections décrites ci-dessous (bénéficiaire, application carte, sélection, commerce et code langue) sont conditionnées par la personnalisation de la carte et l'initialisation du terminal.

## <span id="page-6-0"></span>**2. Présentation de l'écran**

- **Type de transaction :** 1: 老  $15 - 20$ Changement de devises **Débit Demande d'appel Crédit** Débit **Annulation Pré-autorisation MONTANT** 1,00 EUR
- Signification des icônes sur le bandeau de bas d'écran :

Description et fonctions du clavier et de l'écran :

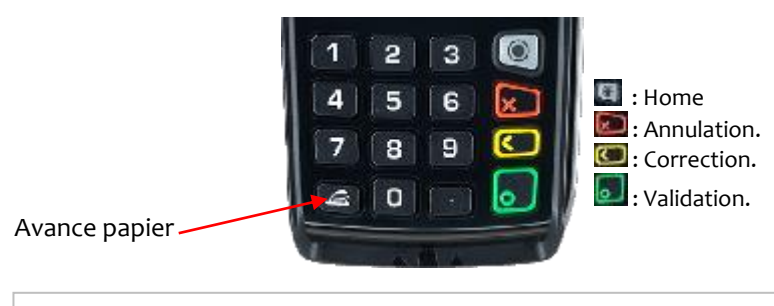

L'affichage de l'écran peut être modifié en « **Icônes** », « **Liste d'icônes** » ou « **Liste** » en allant dans « Panneau de contrôle > Paramètres du terminal > Interface humaine> Explorer.

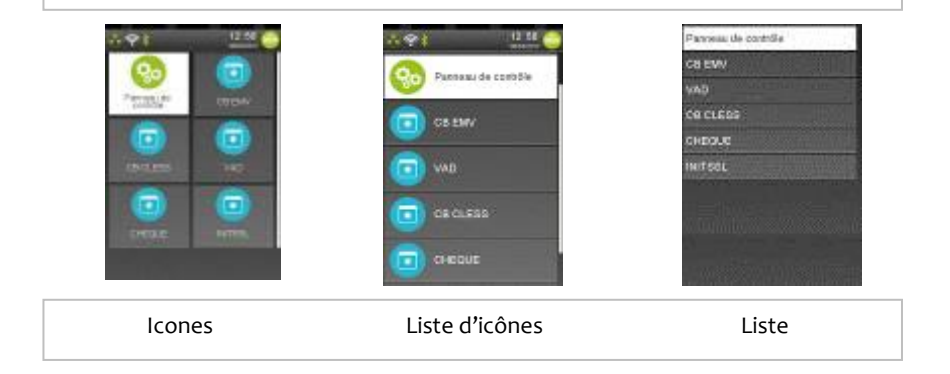

## <span id="page-7-0"></span>**3. Sélection de la marque**

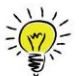

Le client peut choisir la marque qu'il souhaite utiliser pour son achat (CB, Visa, MasterCard®, Maestro…).

Ce choix est conditionné au type et à la programmation de sa carte bancaire.

**La sélection de la marque peut être proposée :**

- Après l'insertion de la carte bancaire du client et selon la programmation de la carte.
- Avant la saisie du code confidentiel en appuyant sur la touche jaune **.**

### <span id="page-7-1"></span>**3.1. Proposition du choix de la marque**

Le terminal propose de sélectionner la marque à utiliser pour la transaction lors de l'insertion de la carte du client.

<span id="page-7-2"></span>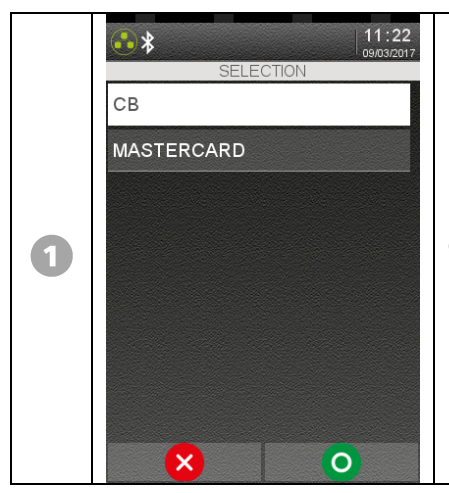

Le client sélectionne la marque qu'il souhaite utiliser (par exemple « CB » ou « MASTERCARD ») ou annule la transaction en appuyant sur la touche rouge. Le nombre d'application carte dépend de la programmation de la carte bancaire du client. Par ailleurs, le commerçant peut annuler la transaction en appuyant sur la touche rouge du terminal.

<span id="page-8-0"></span>Le client peut sélectionner manuellement la marque qu'il souhaite utiliser avant la saisie du code confidentiel.

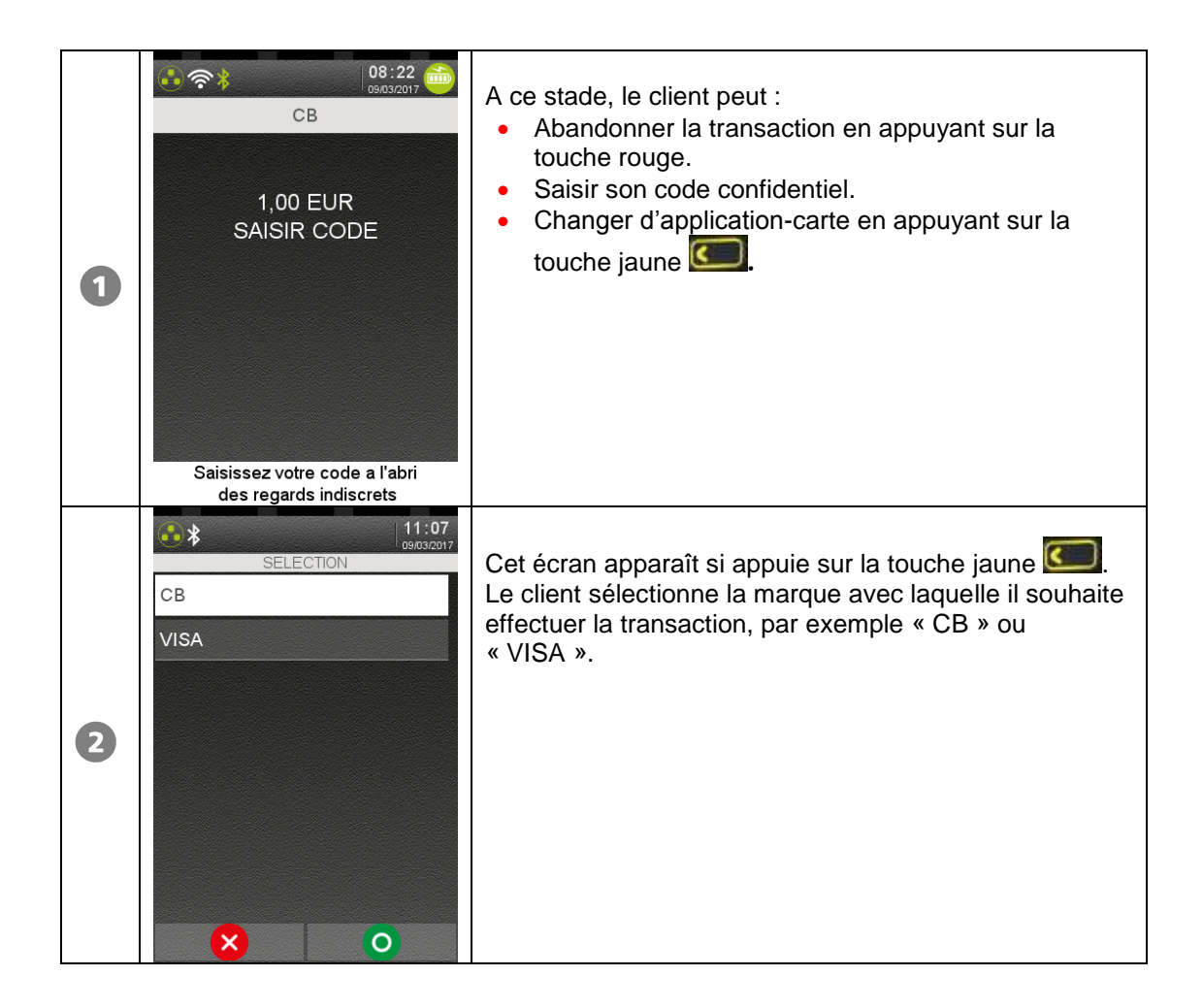

<span id="page-9-0"></span>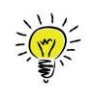

Dans le cas d'un terminal installé avec plusieurs commerces, **le commerçant** doit choisir à l'aide du clavier sur quel commerce il désiré effectuer la transaction.

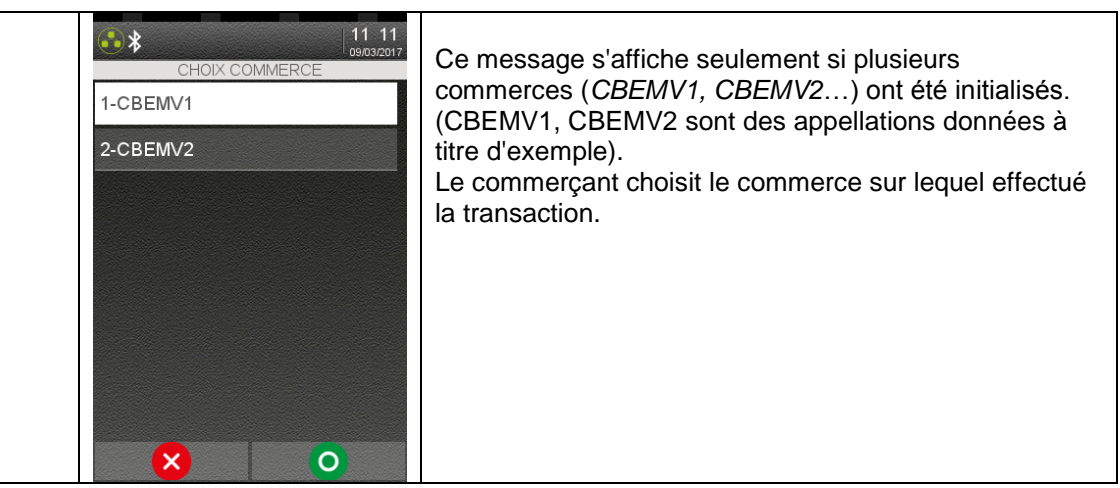

## <span id="page-10-0"></span>**5. Transaction débit**

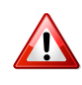

Les différentes sélections décrites ci-dessous (application carte, sélection, commerce et code langue) sont conditionnées par la personnalisation de la carte et l'initialisation de l'application.

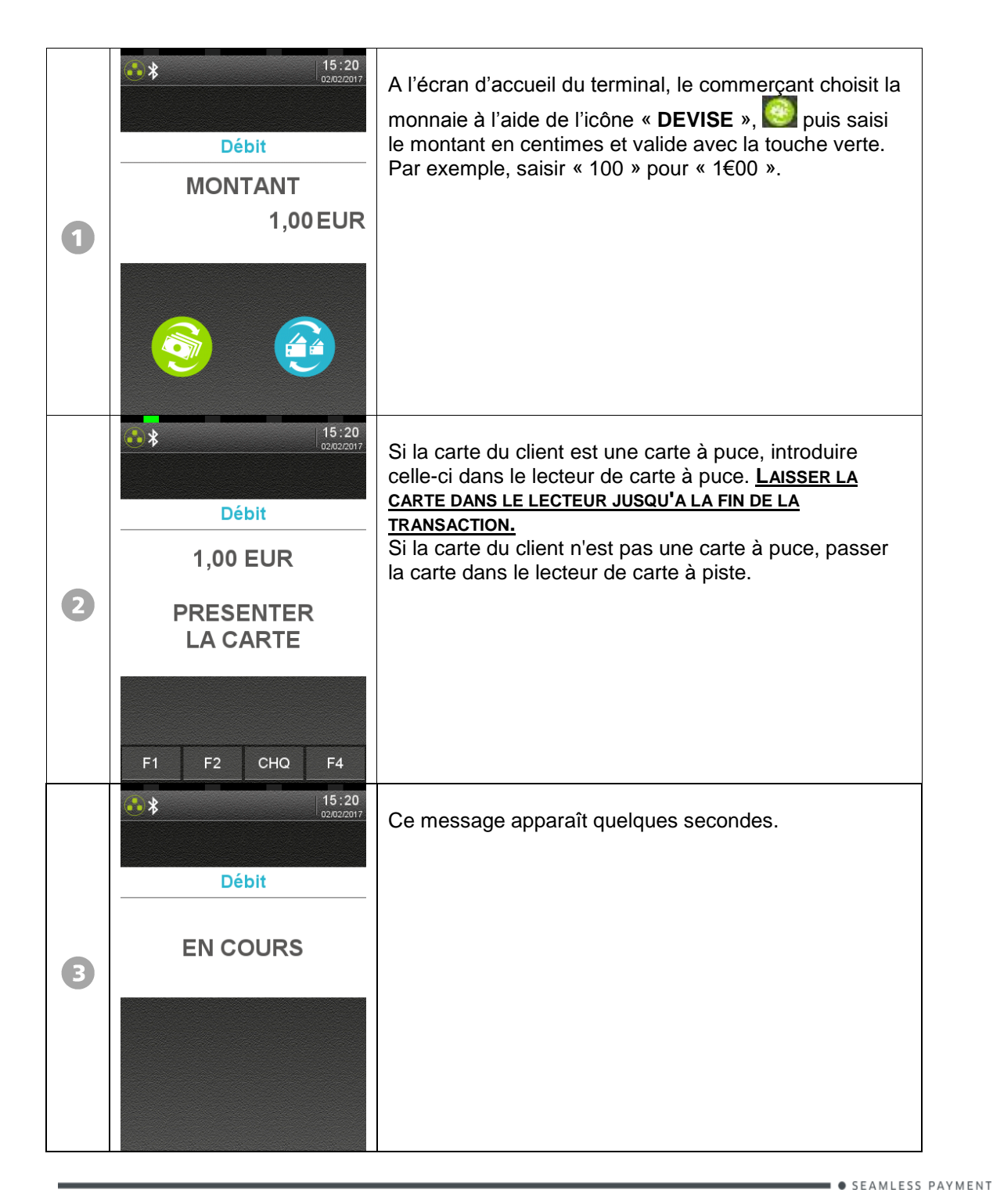

Guide d'Utilisation CBEMV Bulletin 17, 853 04 xx - Gamme TETRA · 900030531 R11 000 01\_296223219 · 11/44 Copyright © 2017 Ingenico. All rights reserved.

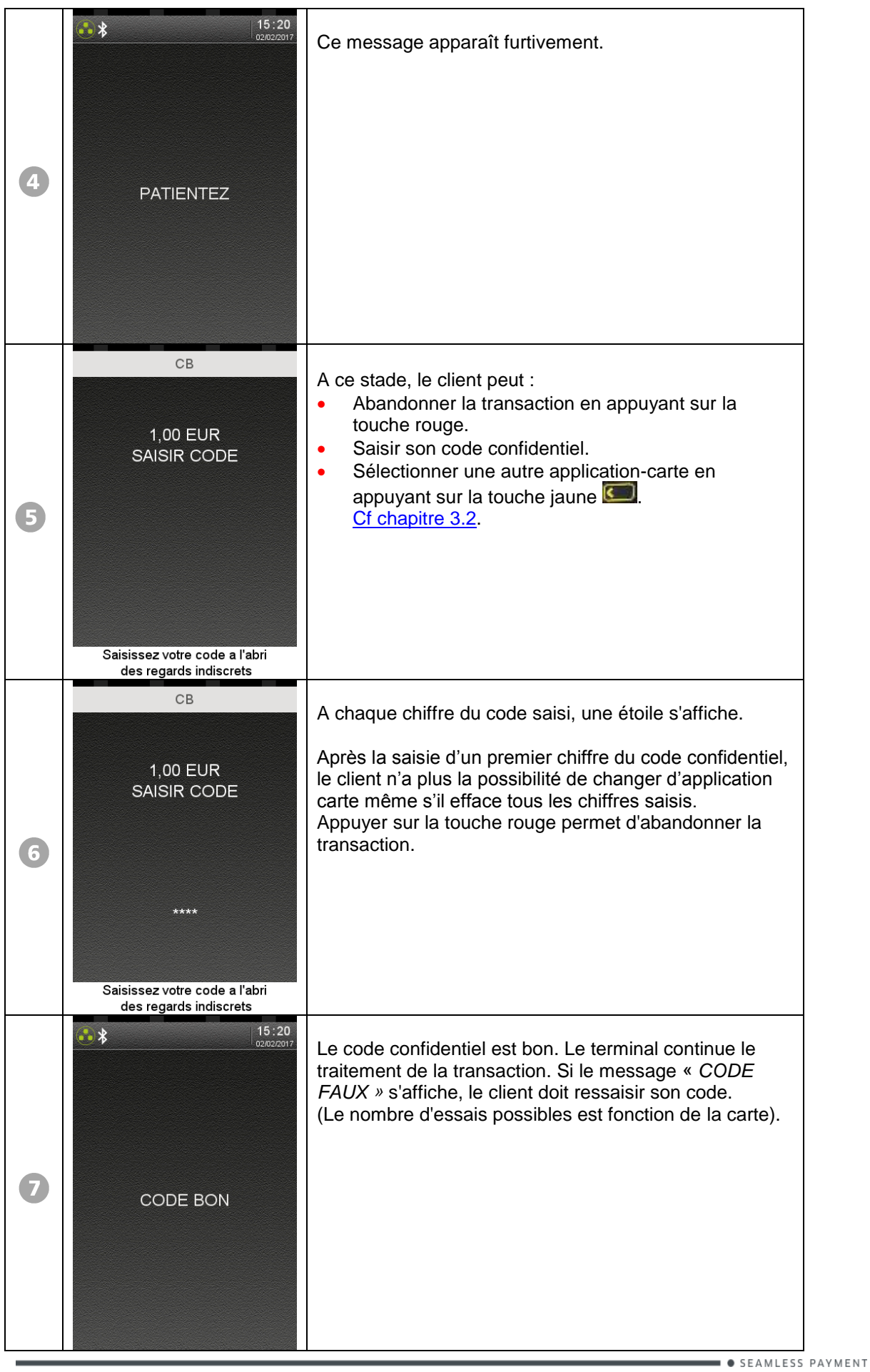

Guide d'Utilisation CBEMV Bulletin 17, 853 04 xx - Gamme TETRA · 900030531 R11 000 01\_296223219 · 12/44 Copyright © 2017 Ingenico. All rights reserved.

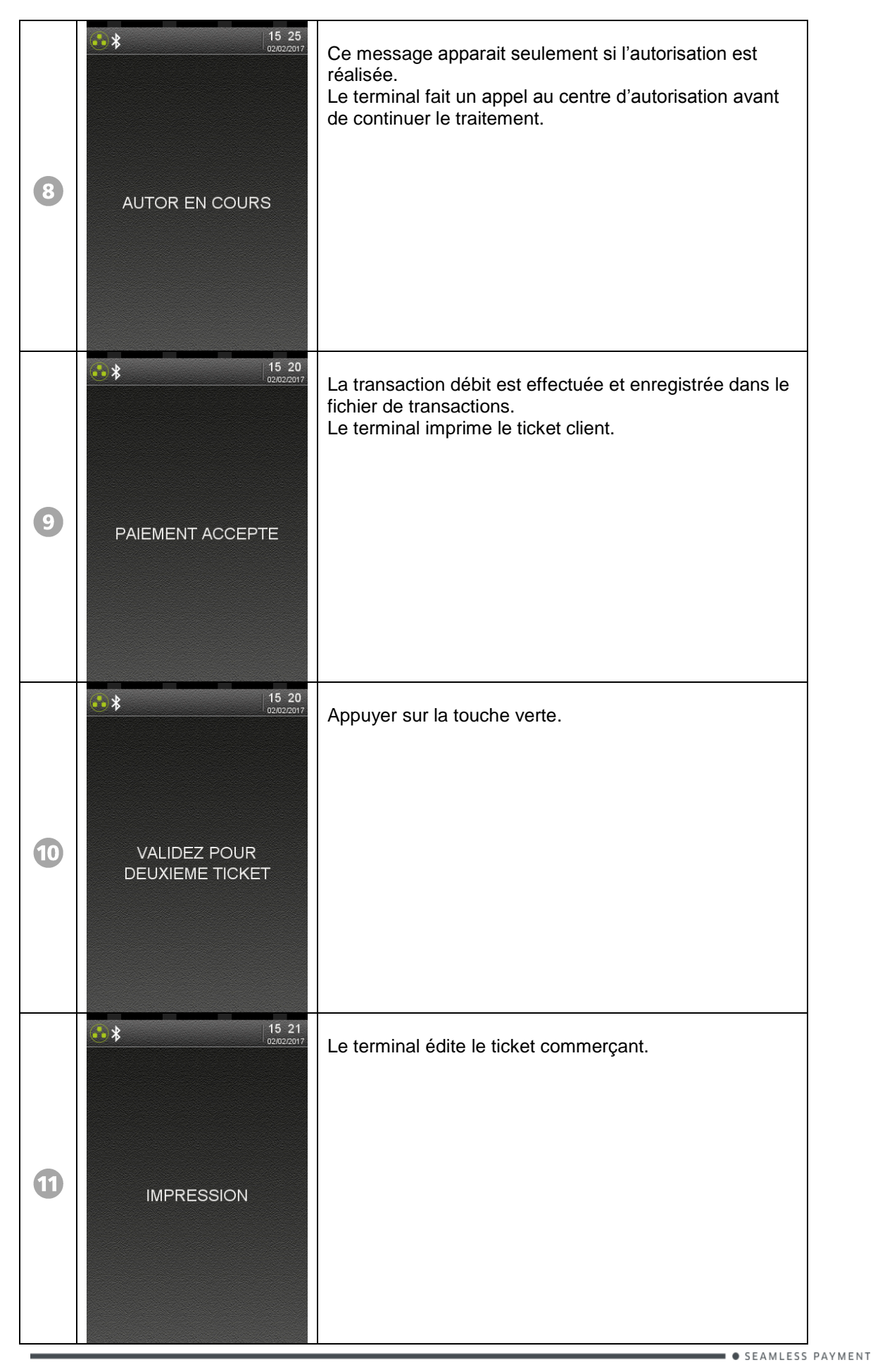

Guide d'Utilisation CBEMV Bulletin 17, 853 04 xx - Gamme TETRA · 900030531 R11 000 01\_296223219 · 13/44 Copyright © 2017 Ingenico. All rights reserved.

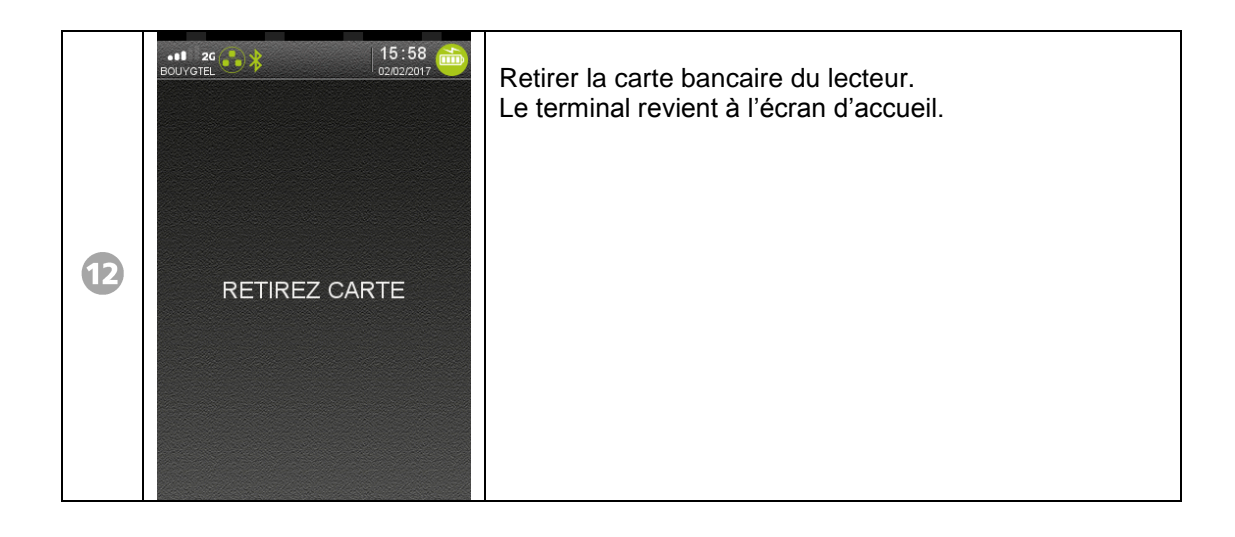

## <span id="page-14-0"></span>**6. Transaction crédit**

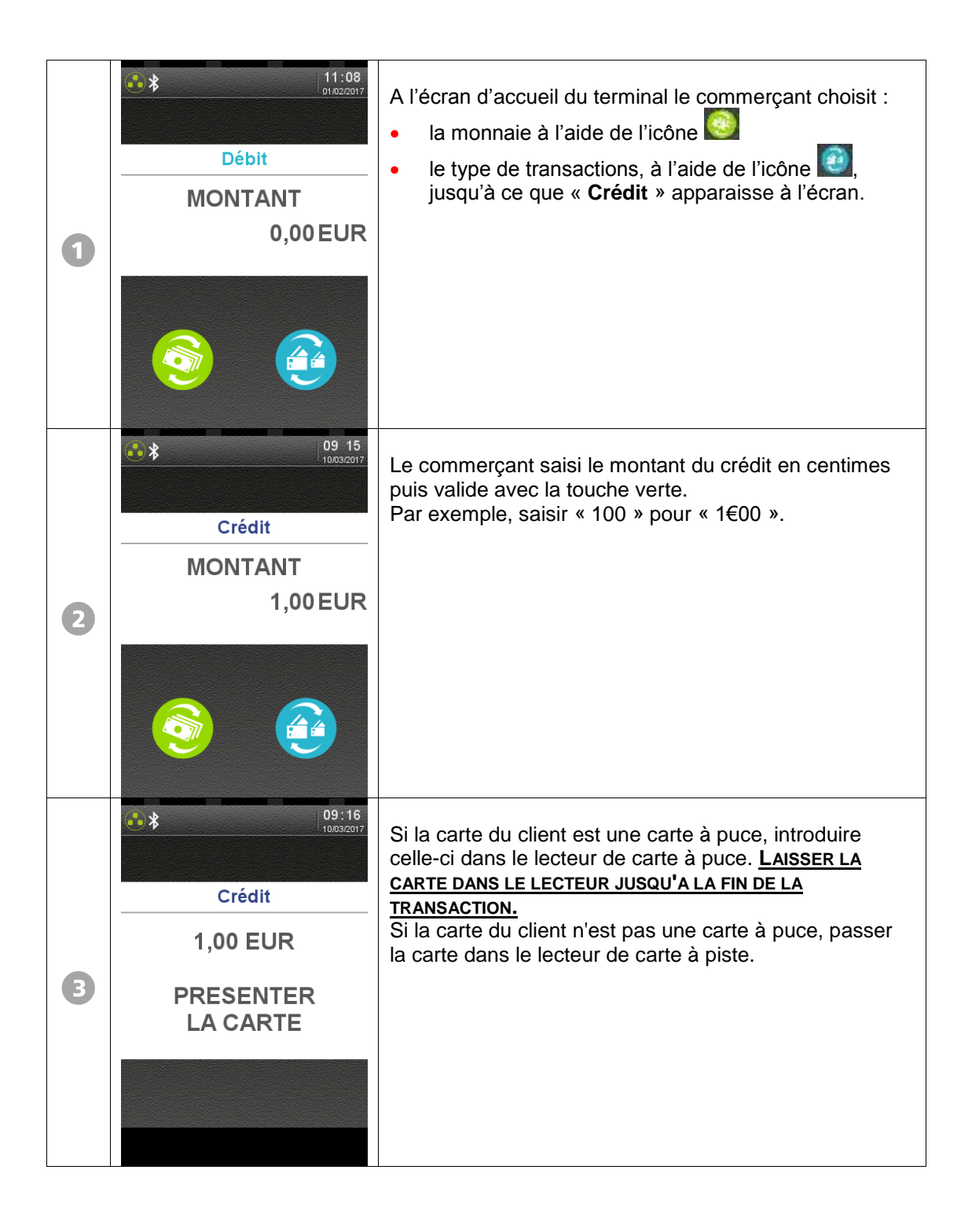

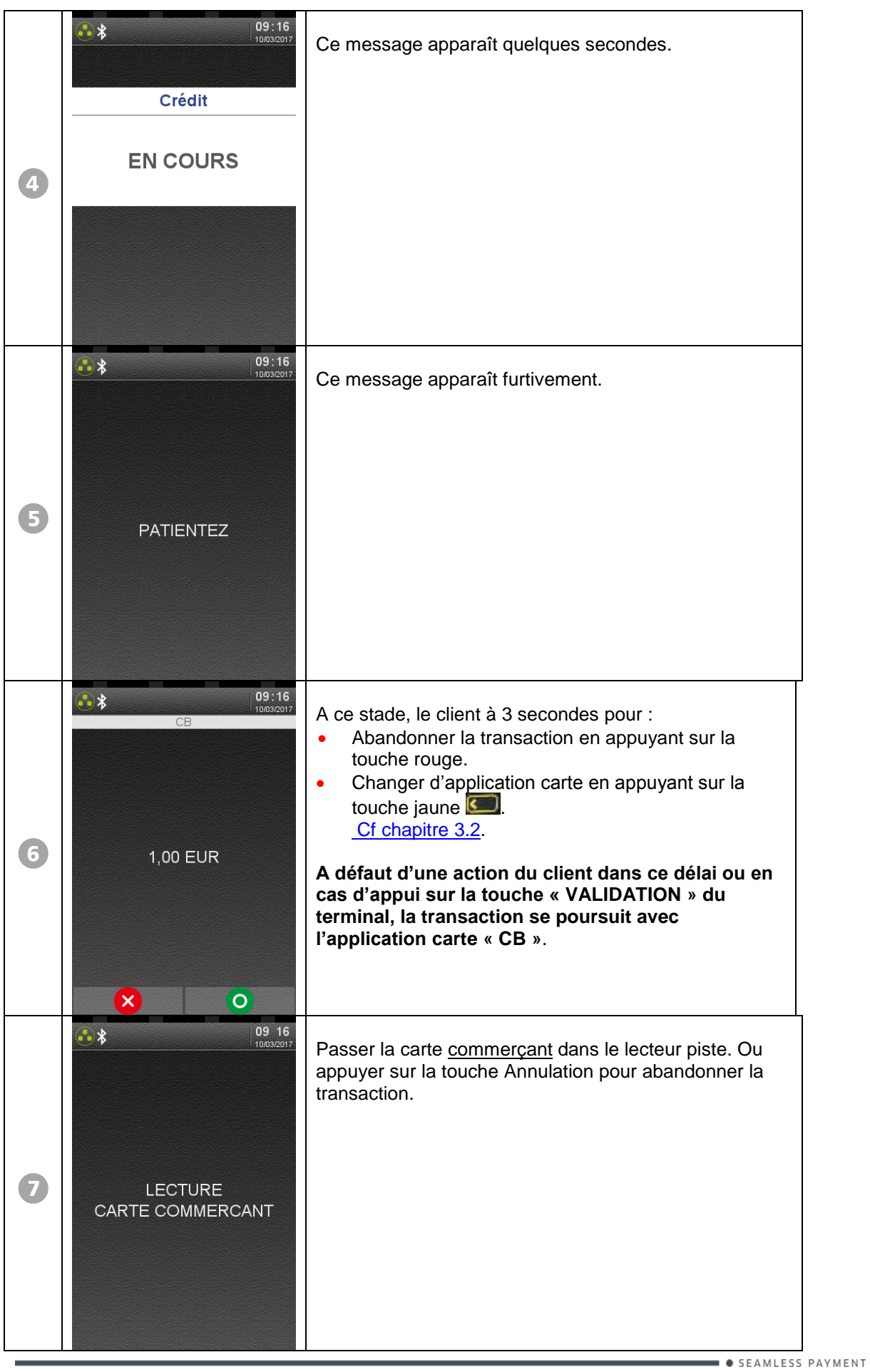

Guide d'Utilisation CBEMV Bulletin 17, 853 04 xx - Gamme TETRA · 900030531 R11 000 01\_296223219 · 16/44 Copyright © 2017 Ingenico. All rights reserved.

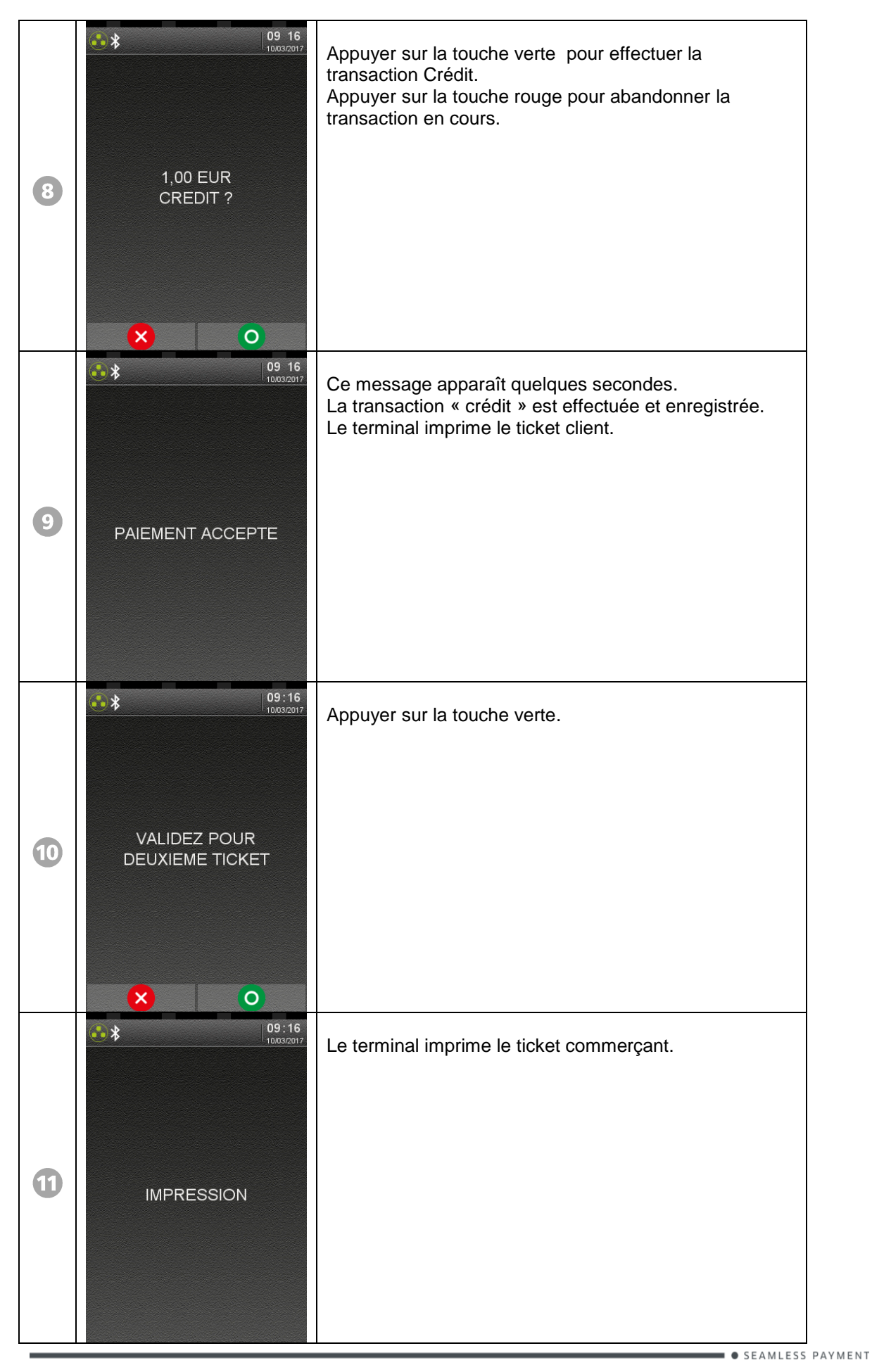

Guide d'Utilisation CBEMV Bulletin 17, 853 04 xx - Gamme TETRA · 900030531 R11 000 01\_296223219 · 17/44 Copyright © 2017 Ingenico. All rights reserved.

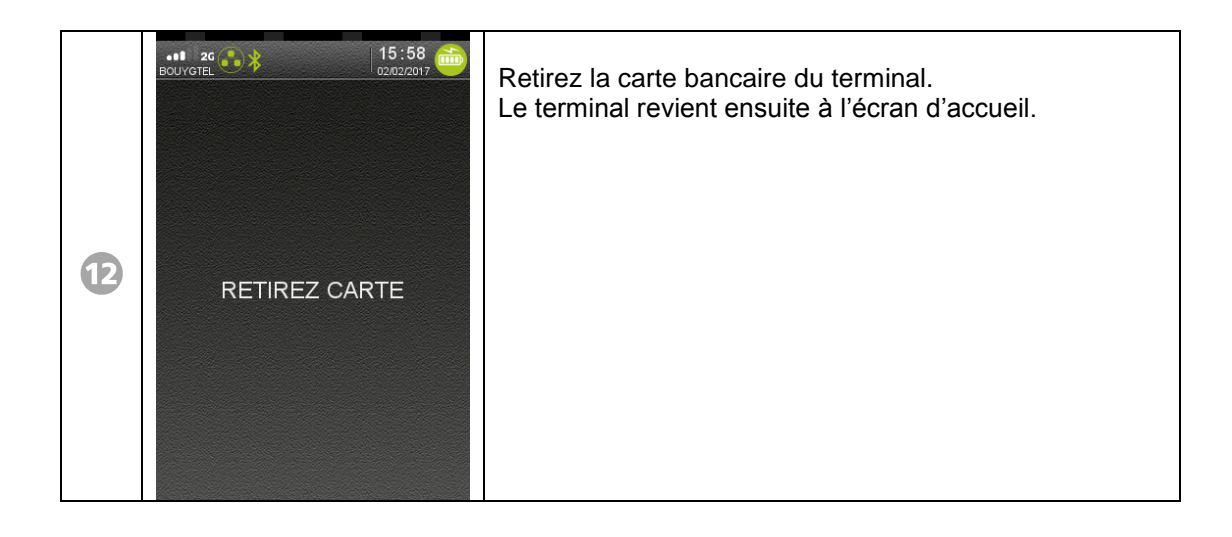

<span id="page-18-0"></span>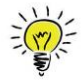

Il est possible d'annuler n'importe quelle transaction débit enregistrée dans la même session de télécollecte.

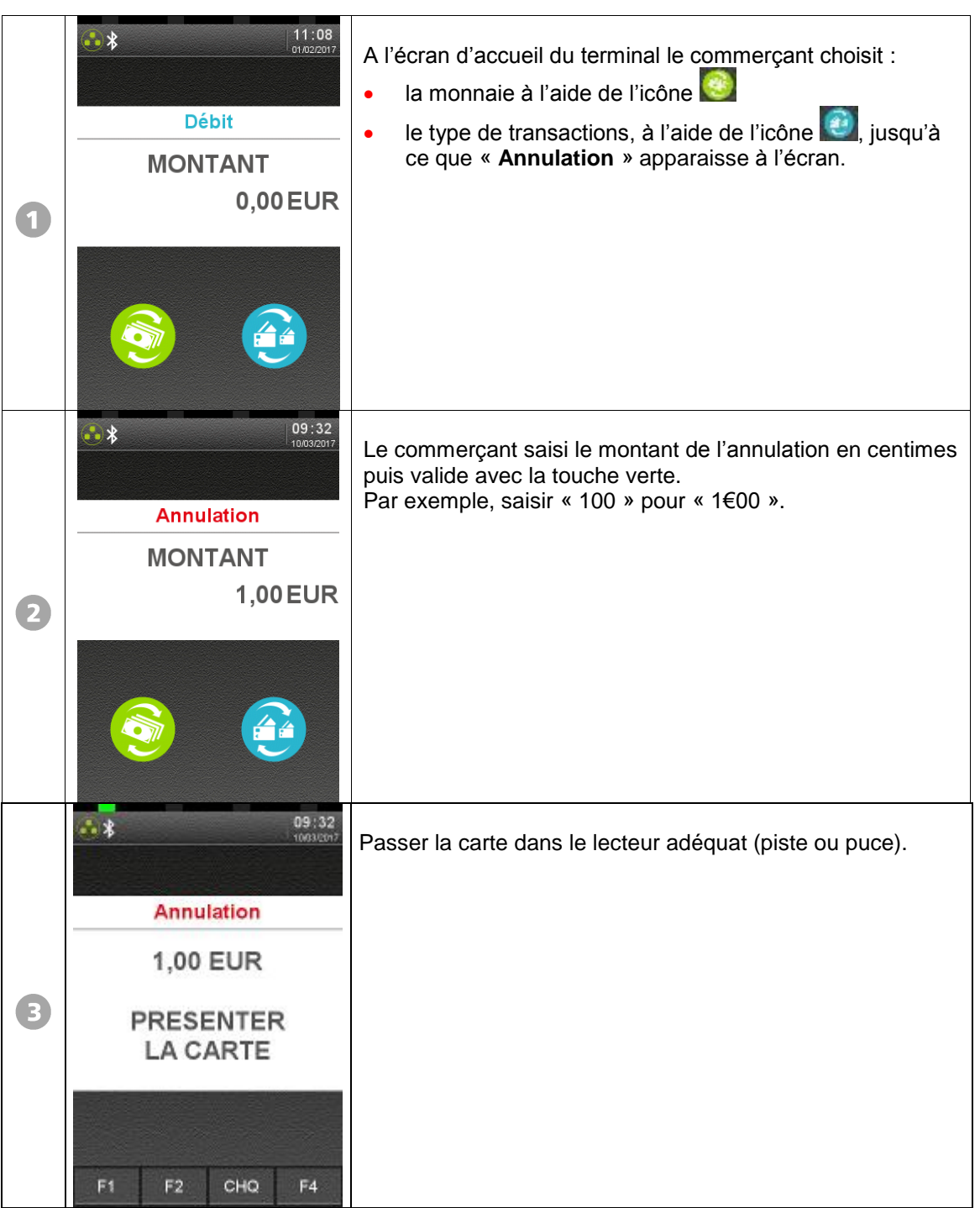

Guide d'Utilisation CBEMV Bulletin 17, 853 04 xx - Gamme TETRA · 900030531 R11 000 01\_296223219 · 19/44 Copyright © 2017 Ingenico. All rights reserved.

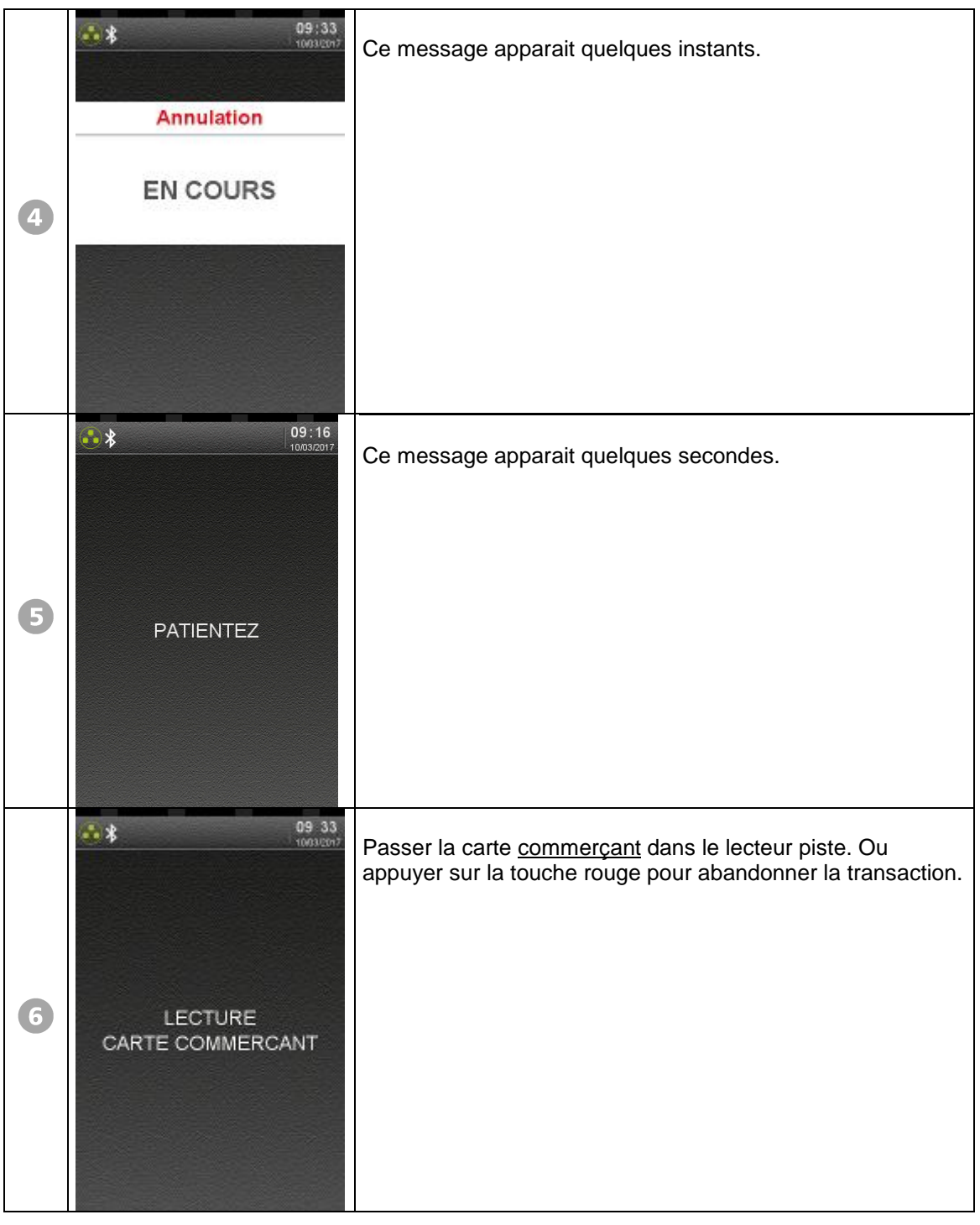

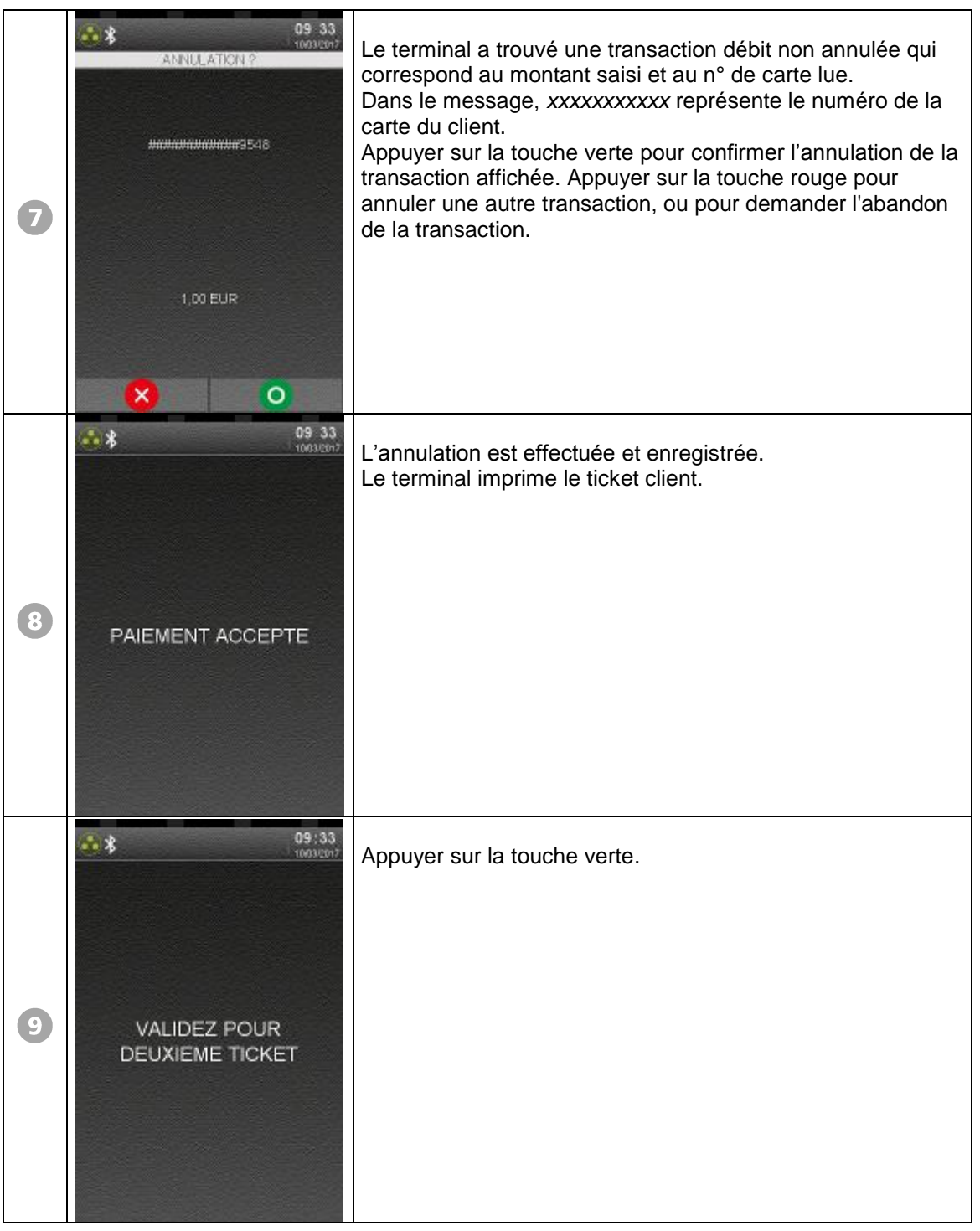

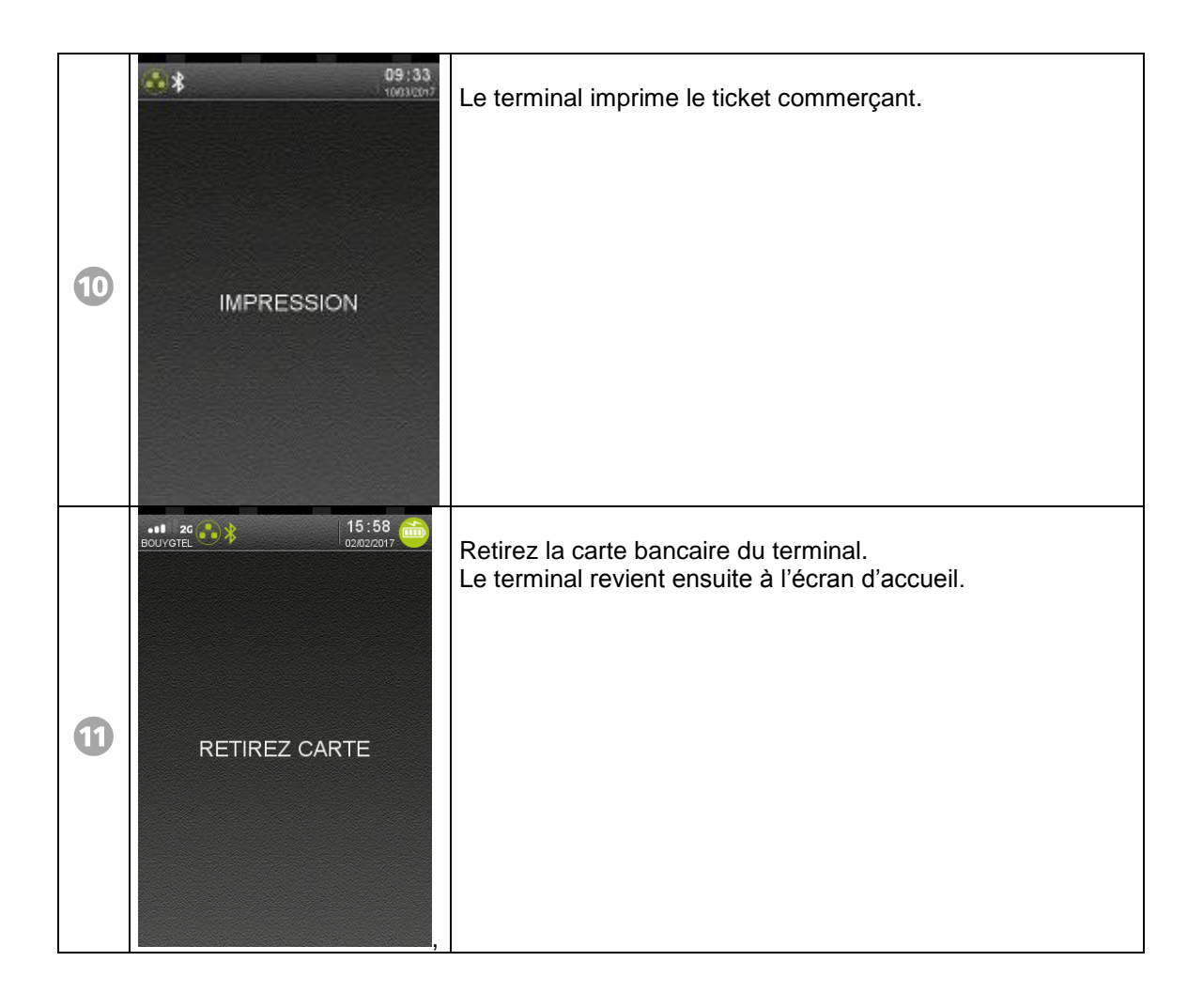

Autres messages possibles :

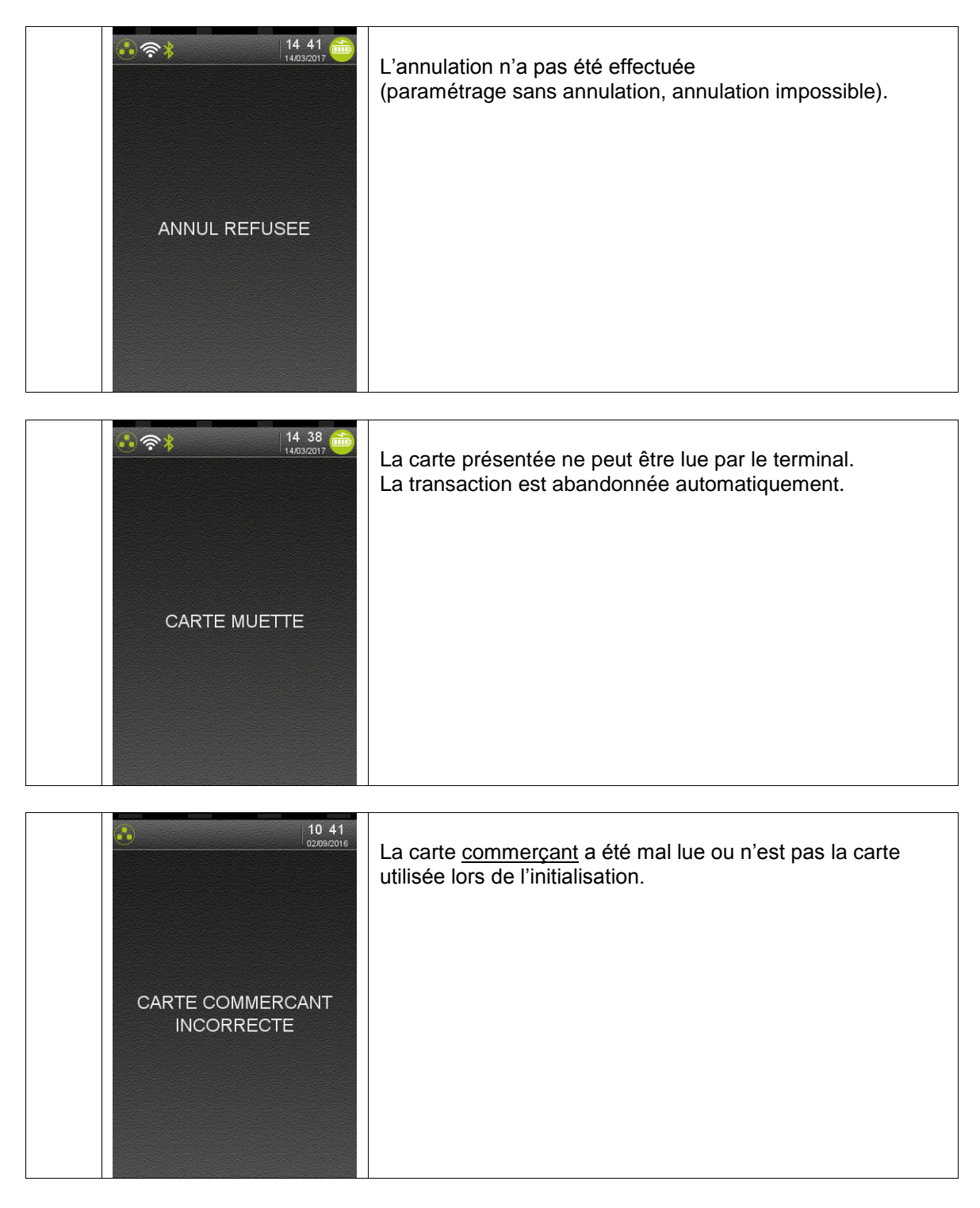

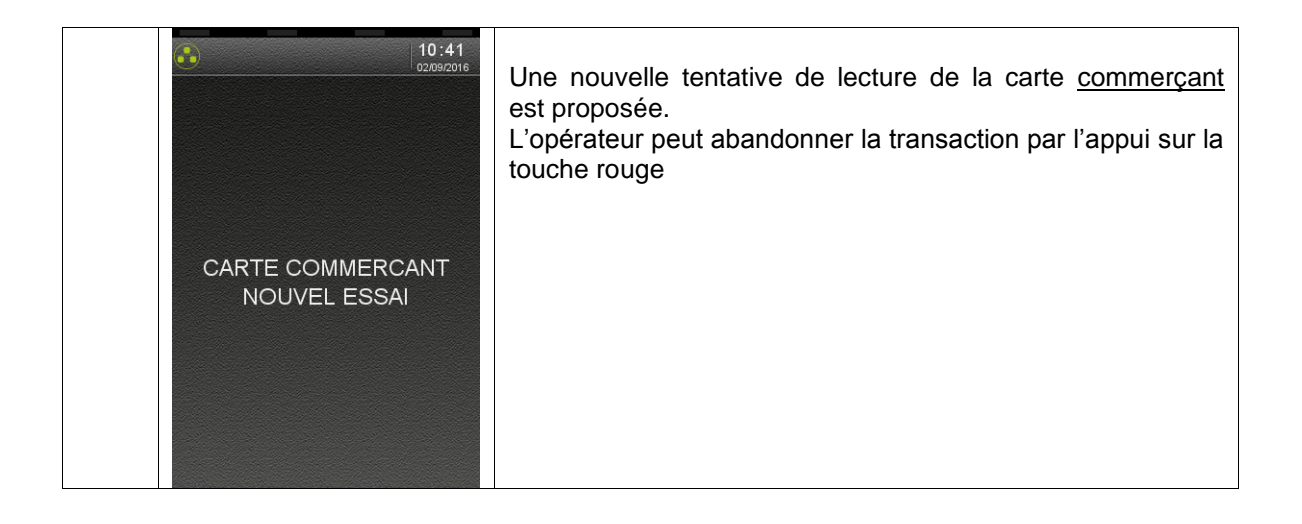

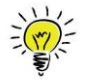

<span id="page-24-0"></span>L'opérateur peut **imposer** que la transaction débit qu'il va lancer soit soumise à une **demande d'autorisation** (demande d'appel).

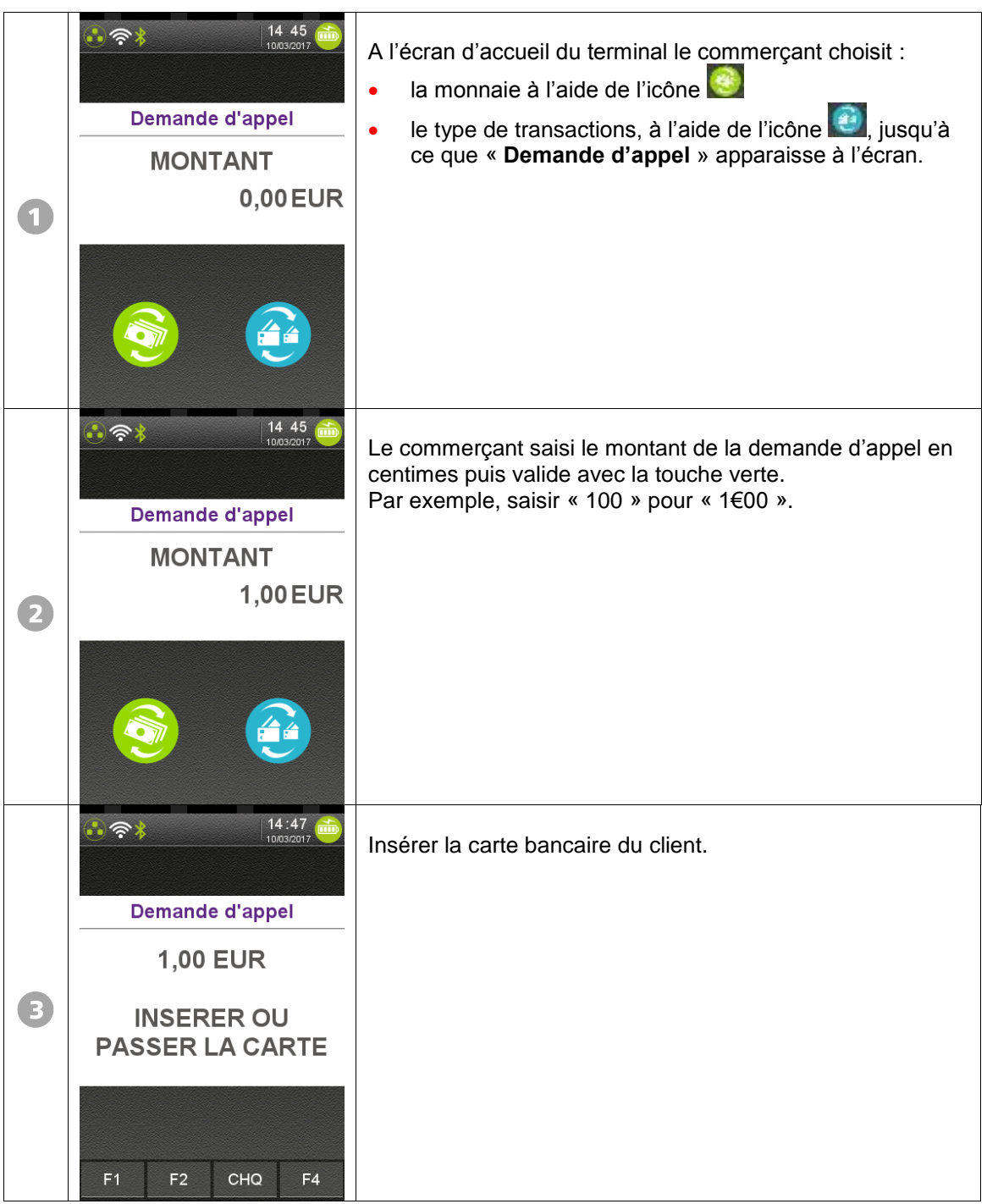

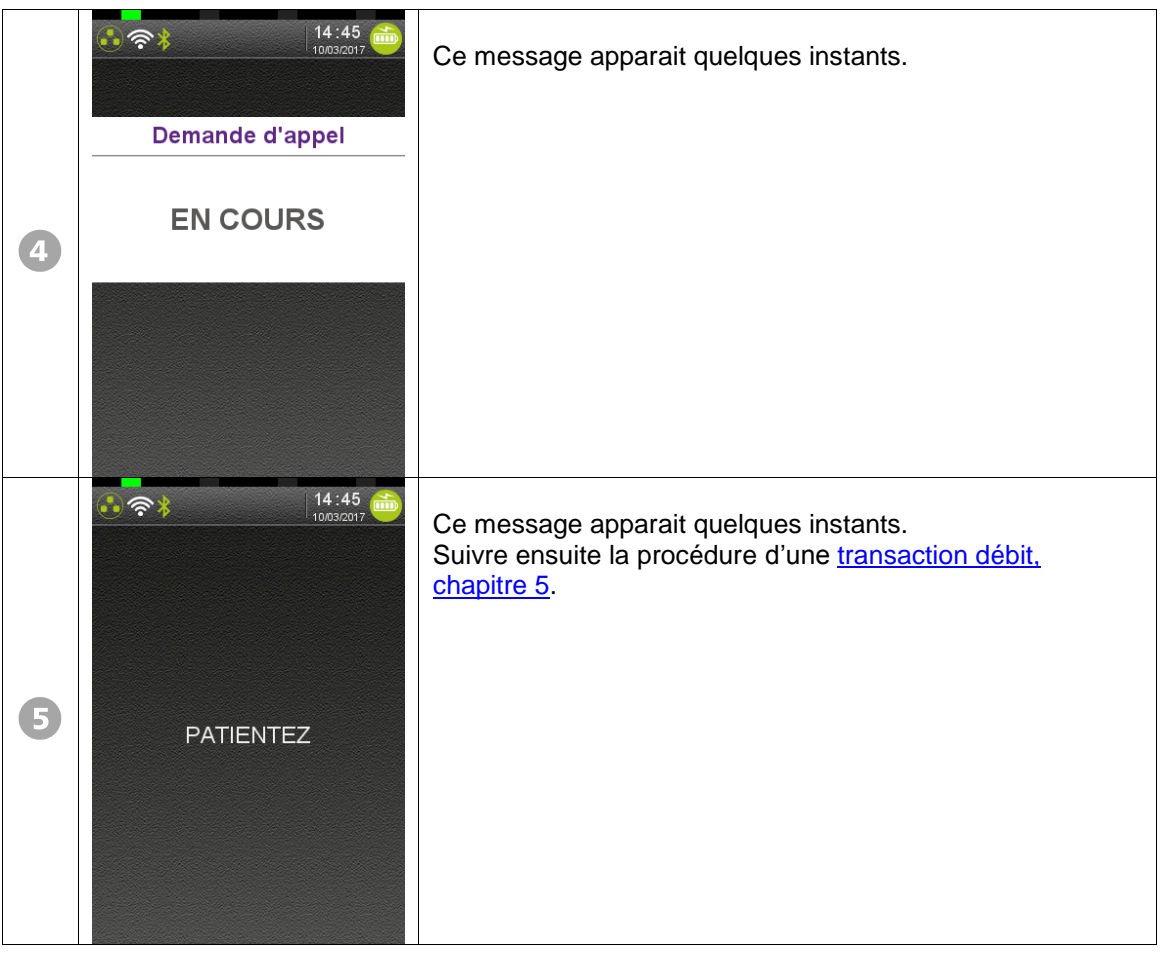

## <span id="page-26-0"></span>**9. Demande d'autorisation**

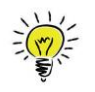

La possibilité d'accepter ou de refuser une demande d'autorisation intervient au cours d'une transaction débit, sous la responsabilité du commerçant.

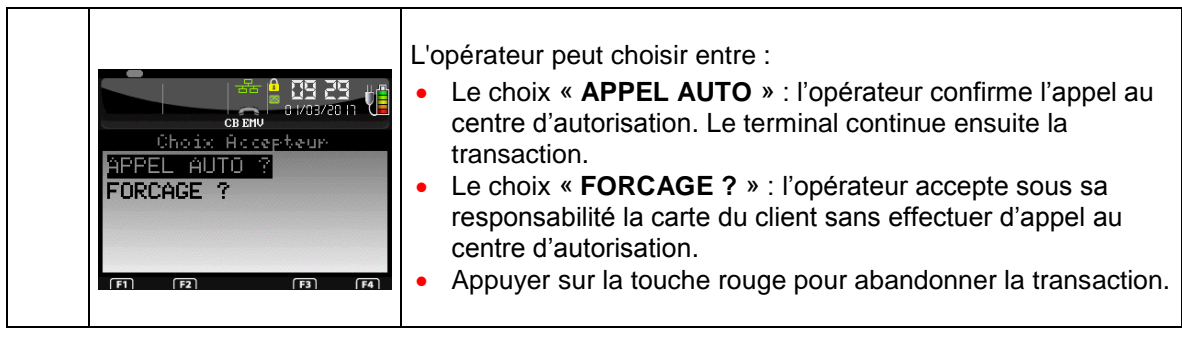

### <span id="page-26-1"></span>**9.1. Si l'opérateur opte pour le Forçage :**

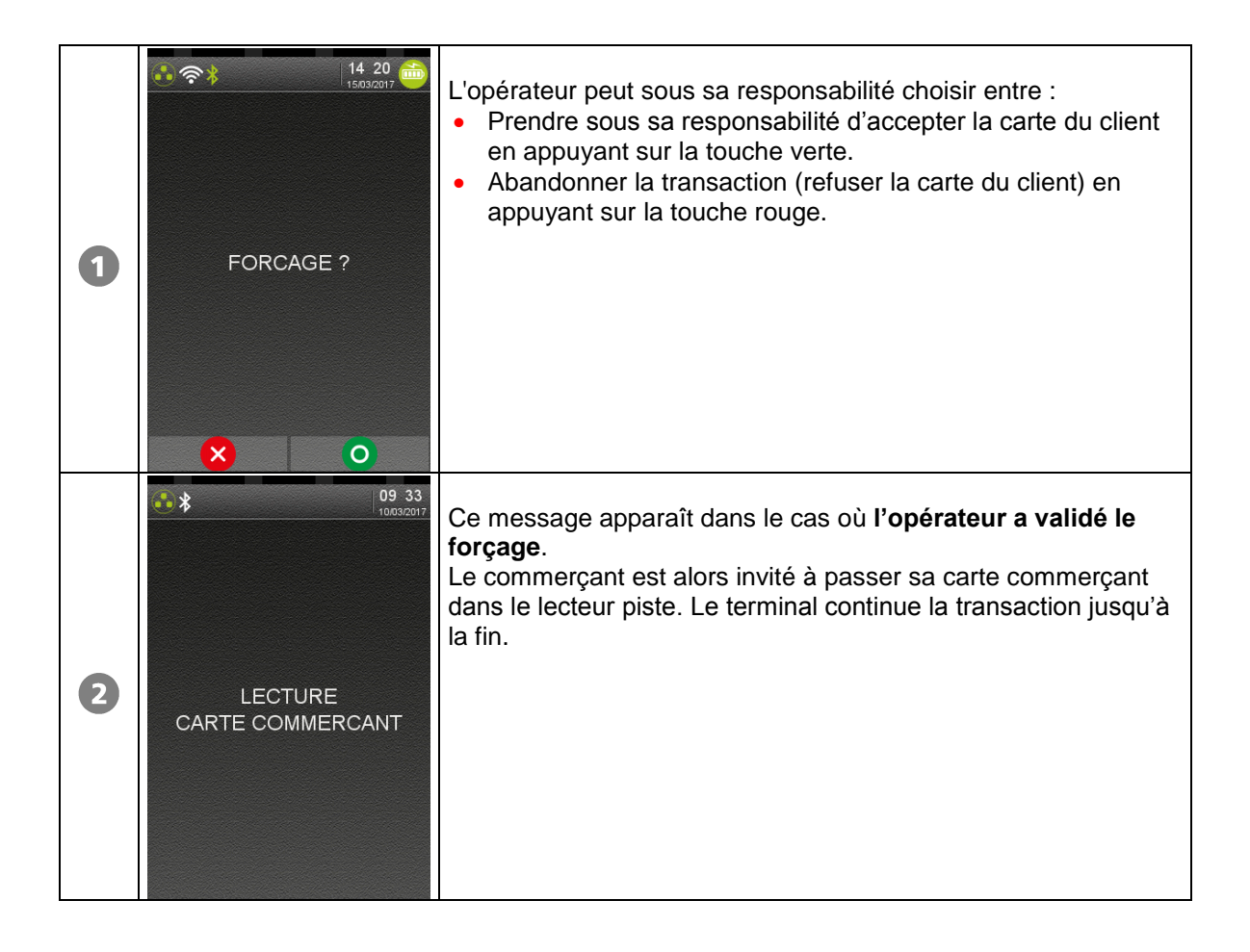

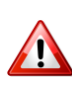

<span id="page-27-0"></span>Le « forçage après l'appel en autorisation » intervient éventuellement si l'appel en autorisation a été refusé, ou a échoué. Le commerçant prend alors sous sa responsabilité d'accepter la carte bancaire du client en validant le forçage avec passage de la carte commerçant.

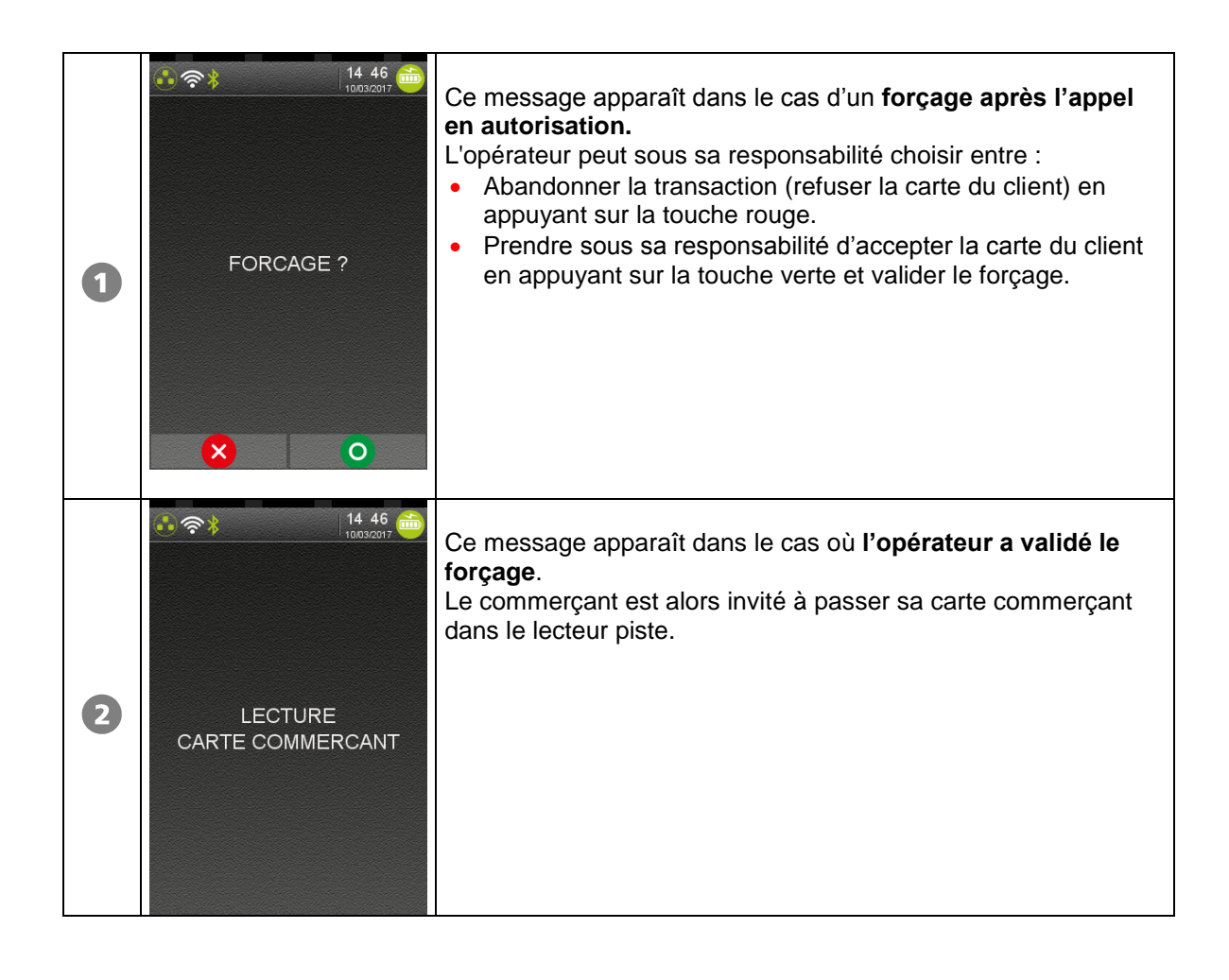

<span id="page-28-0"></span>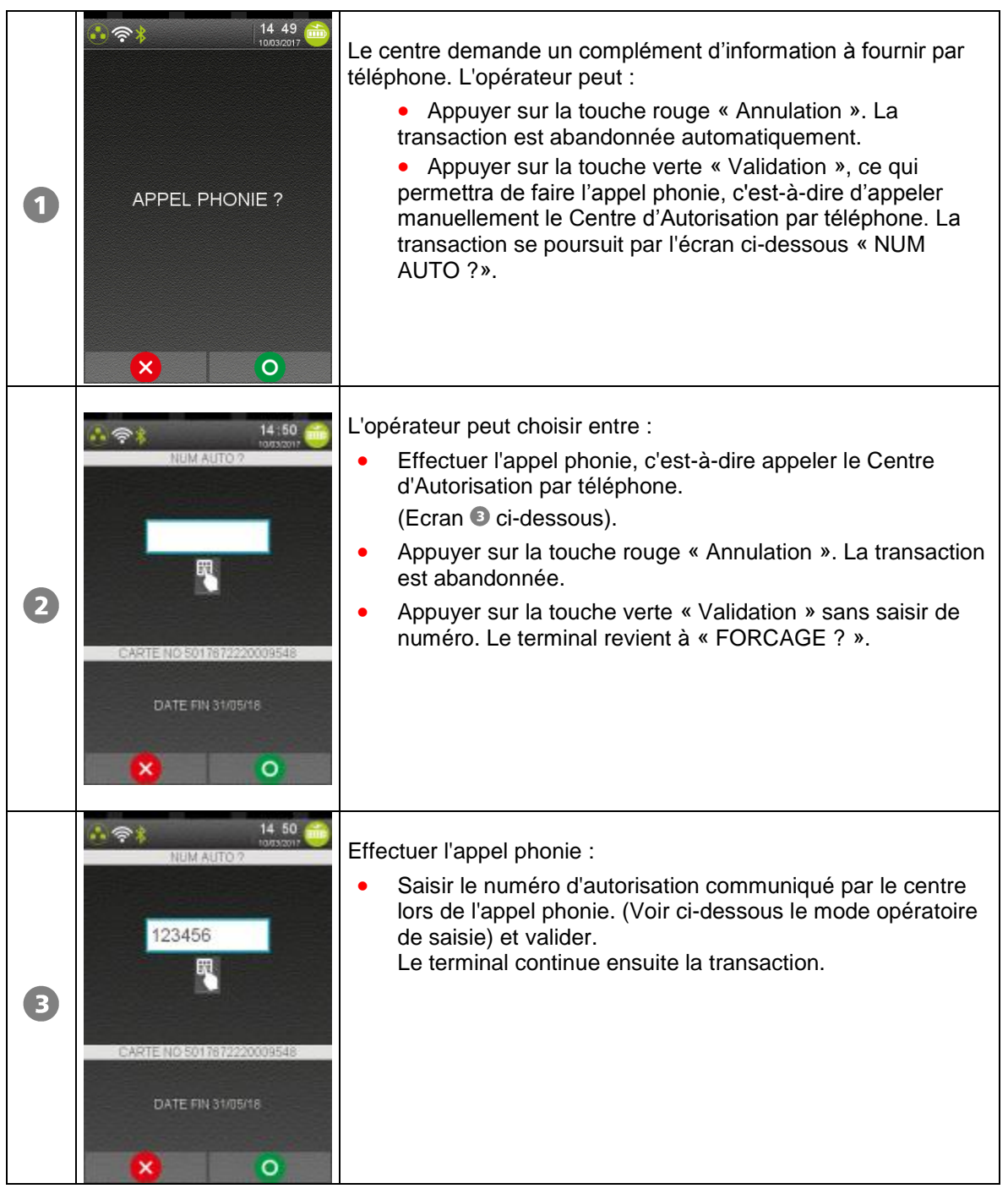

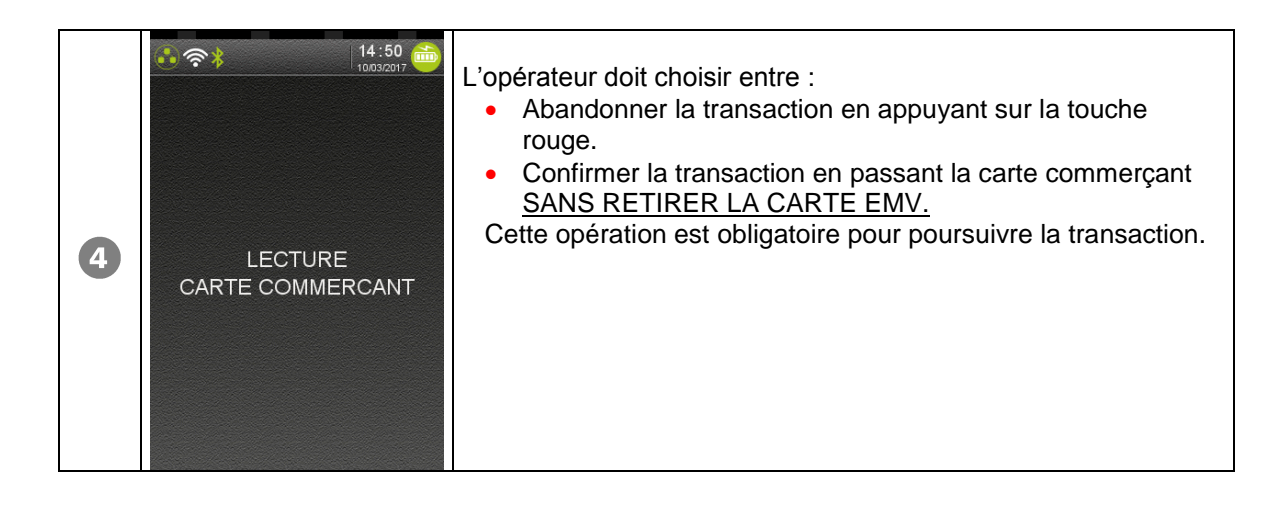

Réponses possibles du centre d'autorisation :

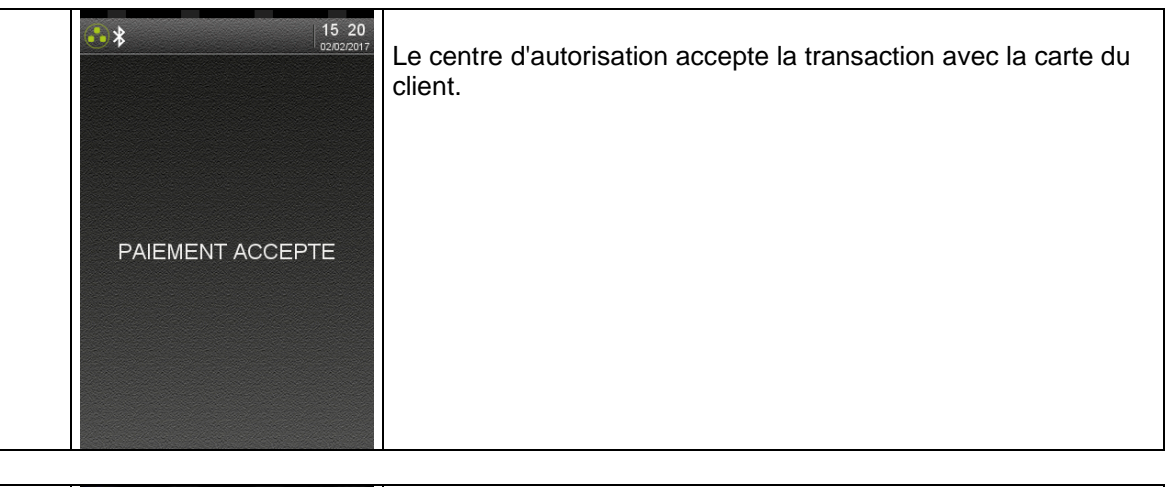

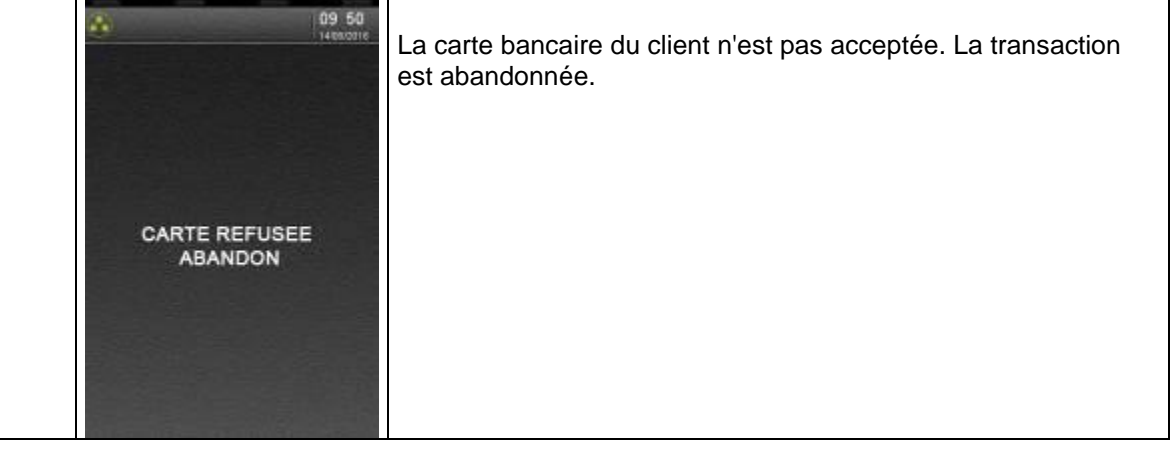

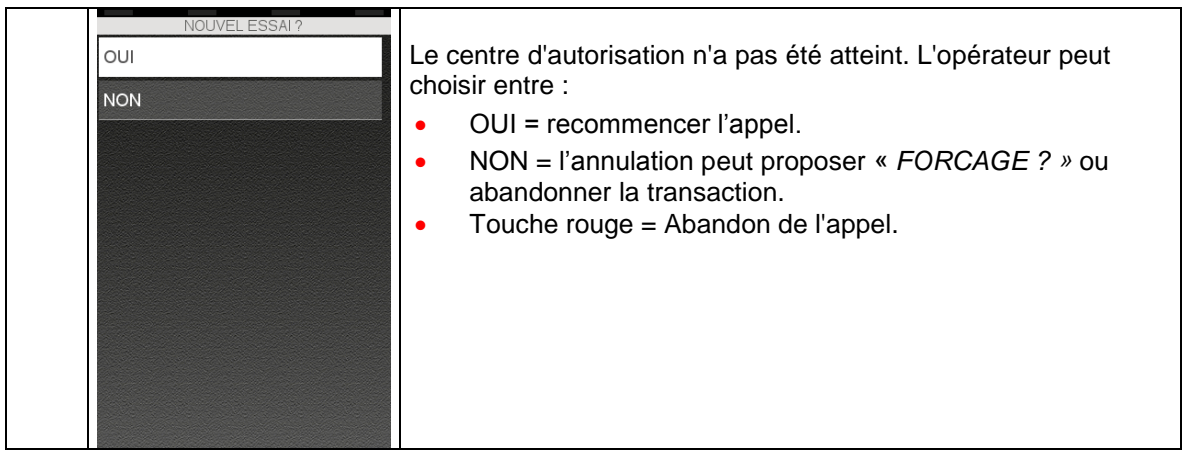

### <span id="page-30-0"></span>**9.4. Si l'opérateur a saisi manuellement le numéro d'autorisation :**

Le terminal affiche le message suivant :

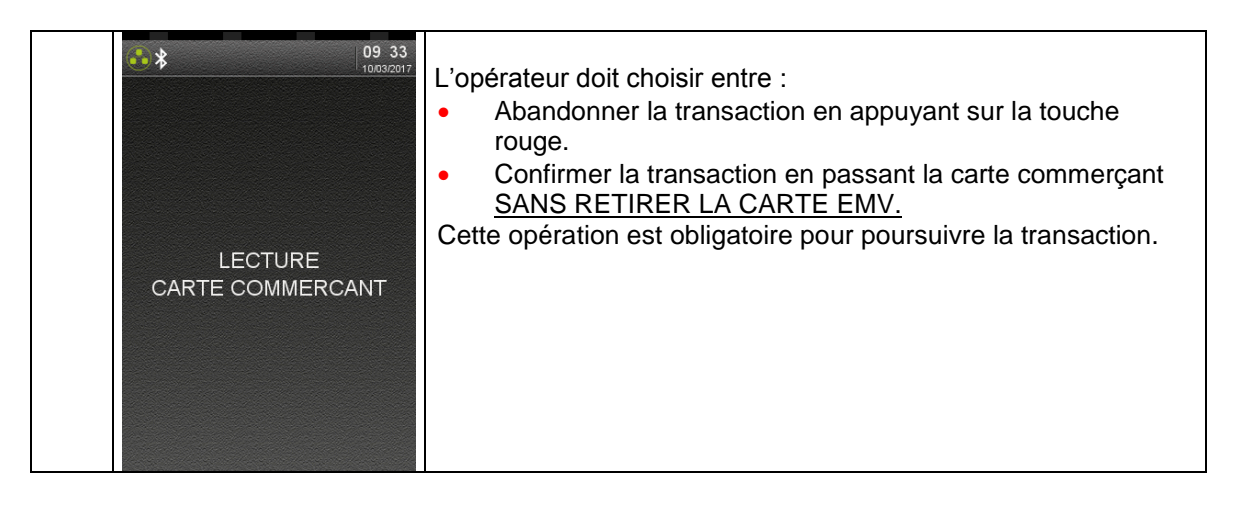

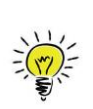

<span id="page-31-0"></span>La fonction « **Différé de recouvrement** » ou « **Débit différé** » offre à l'opérateur le choix de pouvoir traiter une transaction avec « débit différé ». Cette fonction est disponible sur le terminal si le centre acquéreur a ouvert le service « différé de recouvrement ».

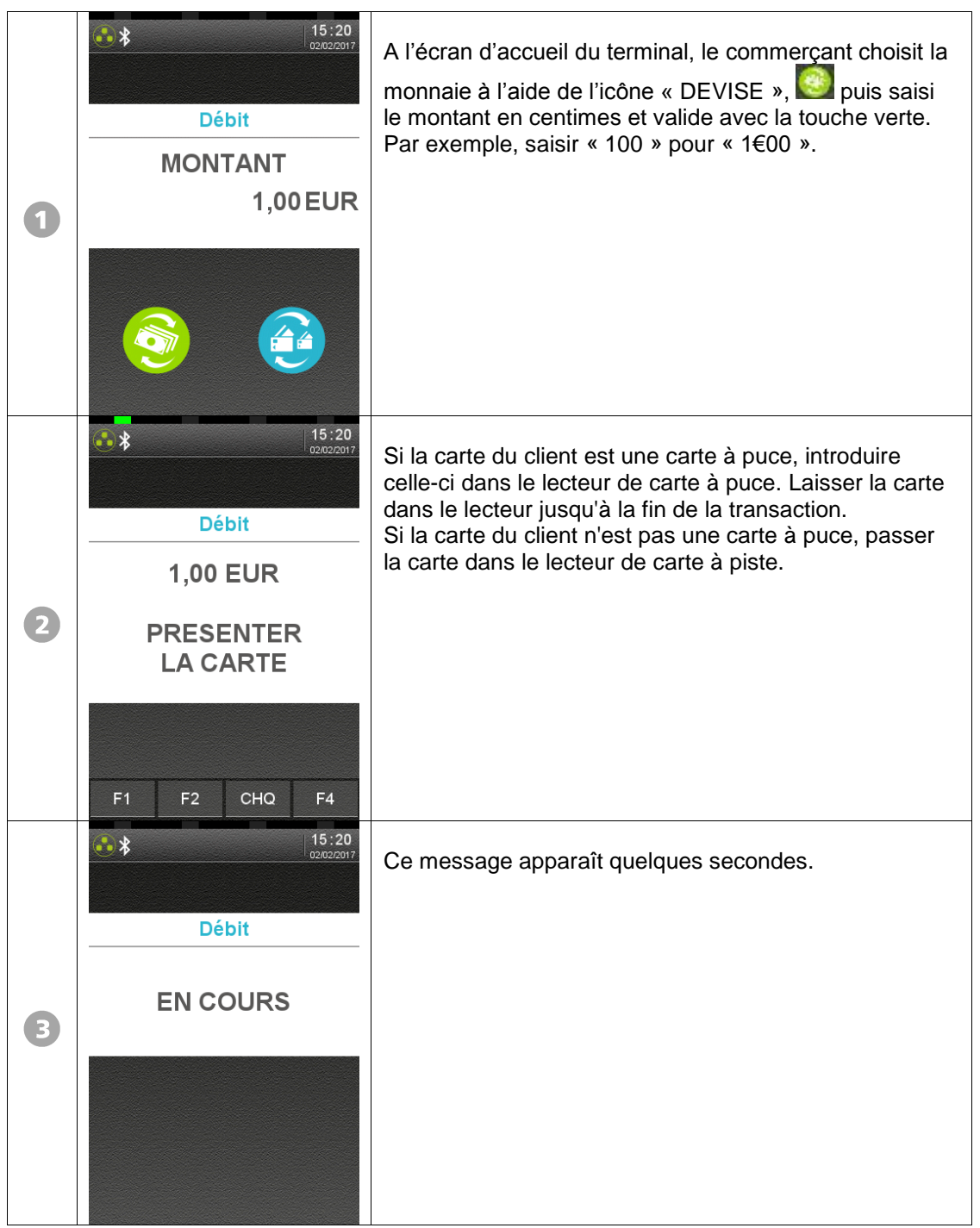

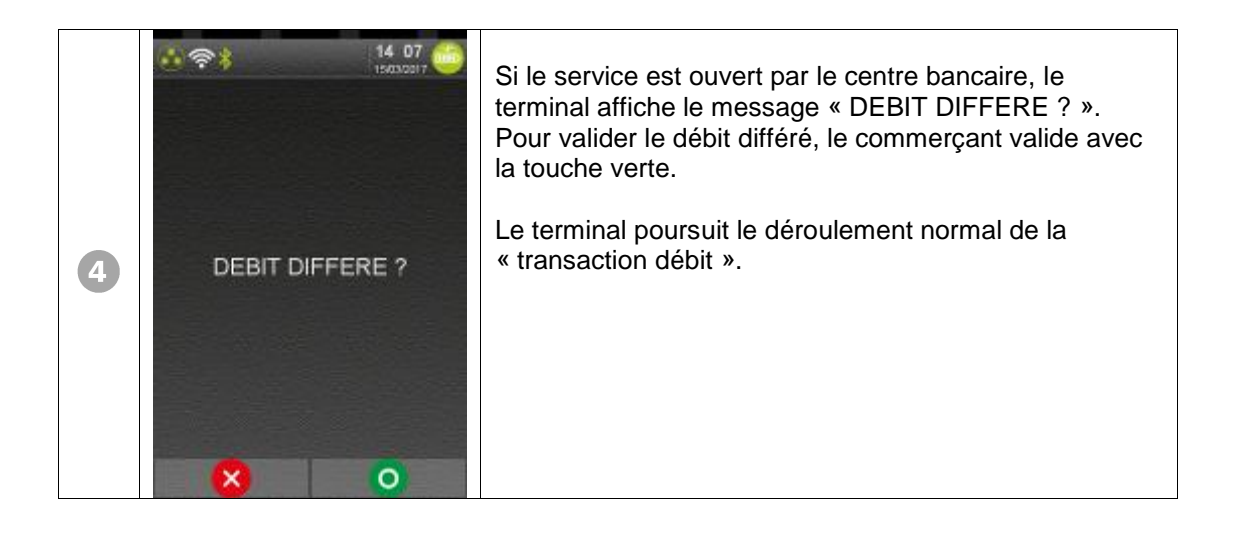

<span id="page-33-0"></span>On peut effectuer un duplicata des tickets suivants, pour chaque commerce :

 Ticket de la dernière transaction aboutie, quel que soit son type : transaction puce ou piste, crédit, débit, annulation.

Dernier ticket de remise du centre de télécollecte ou de téléparamétrage.

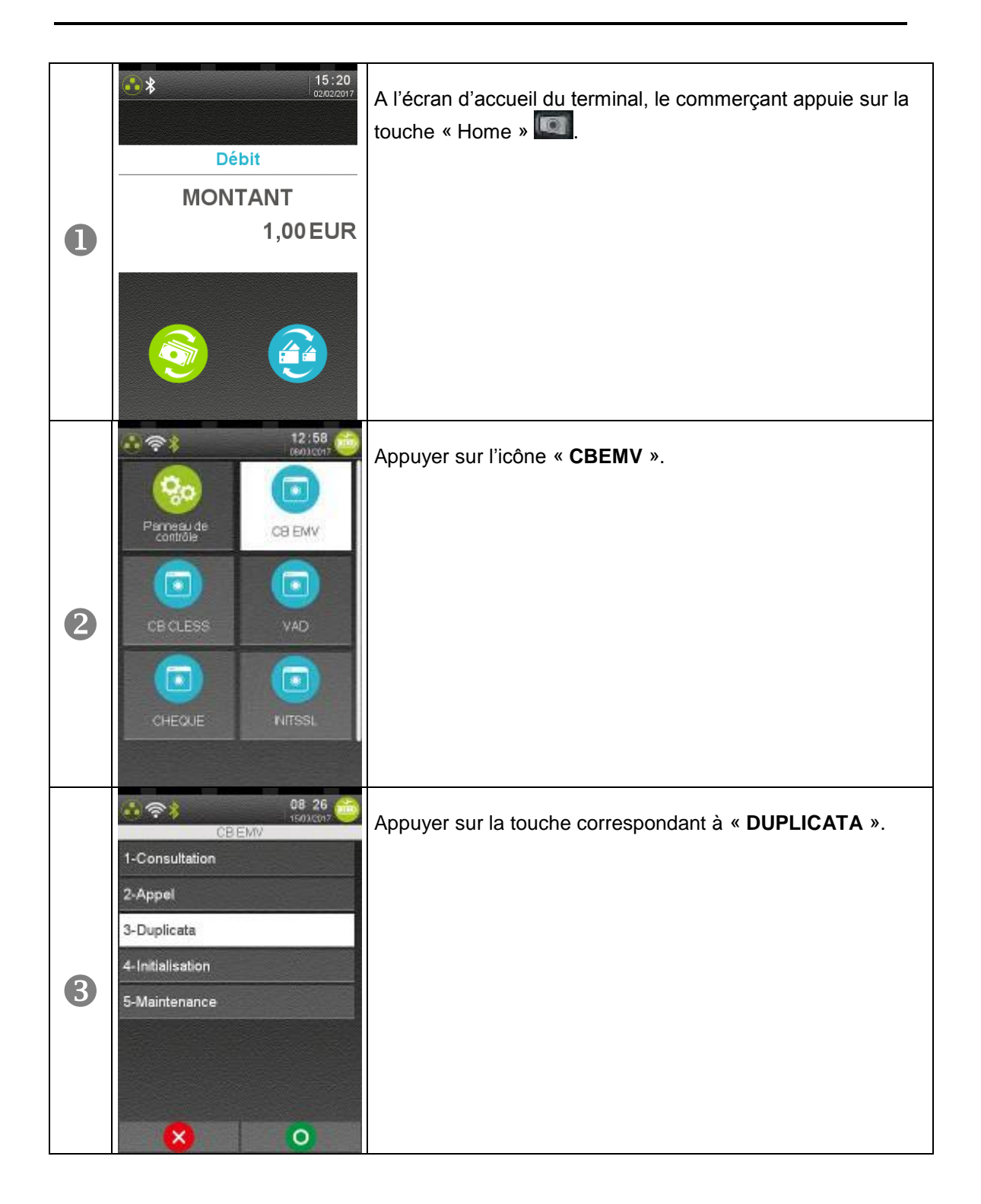

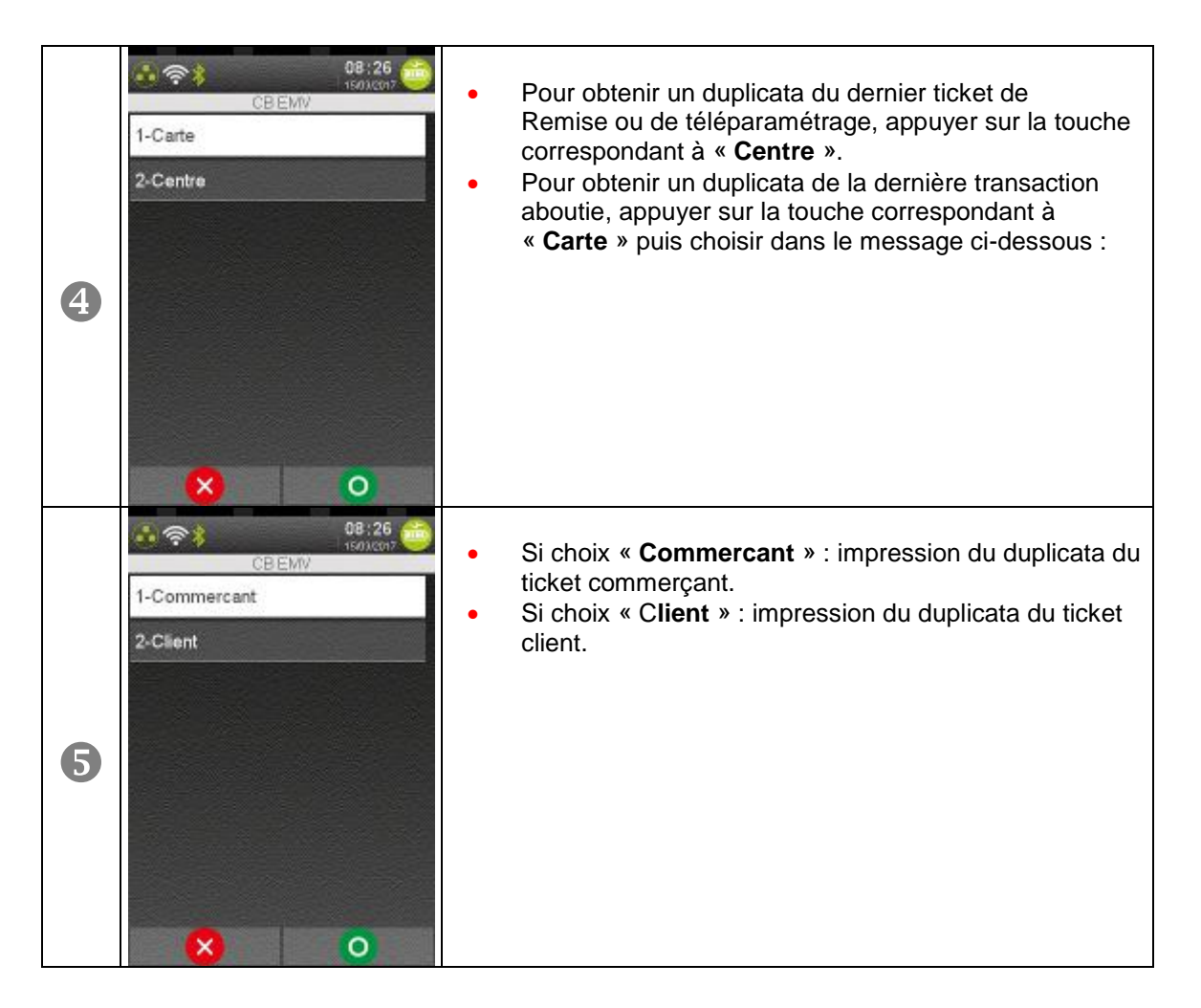

Autres messages possibles :

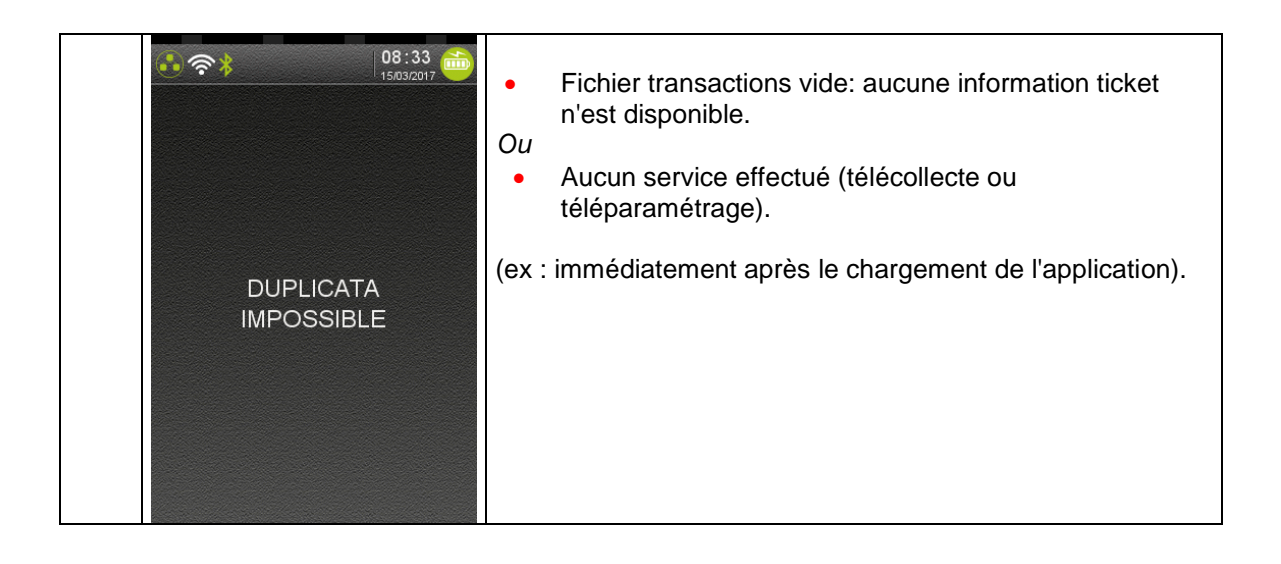

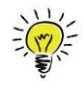

<span id="page-35-0"></span>Il est possible d'interrompre l'impression du journal en appuyant sur la touche Annulation.

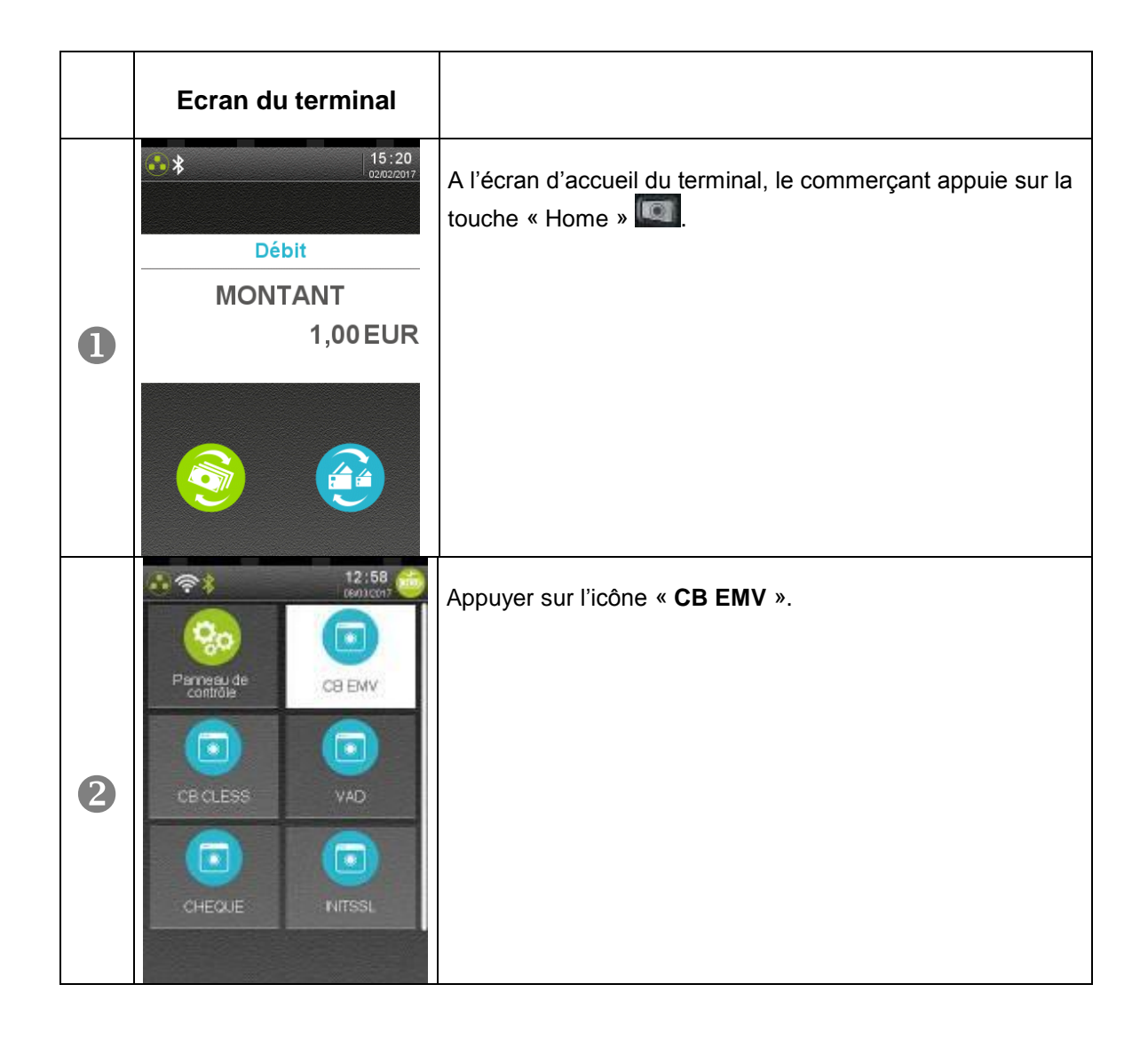

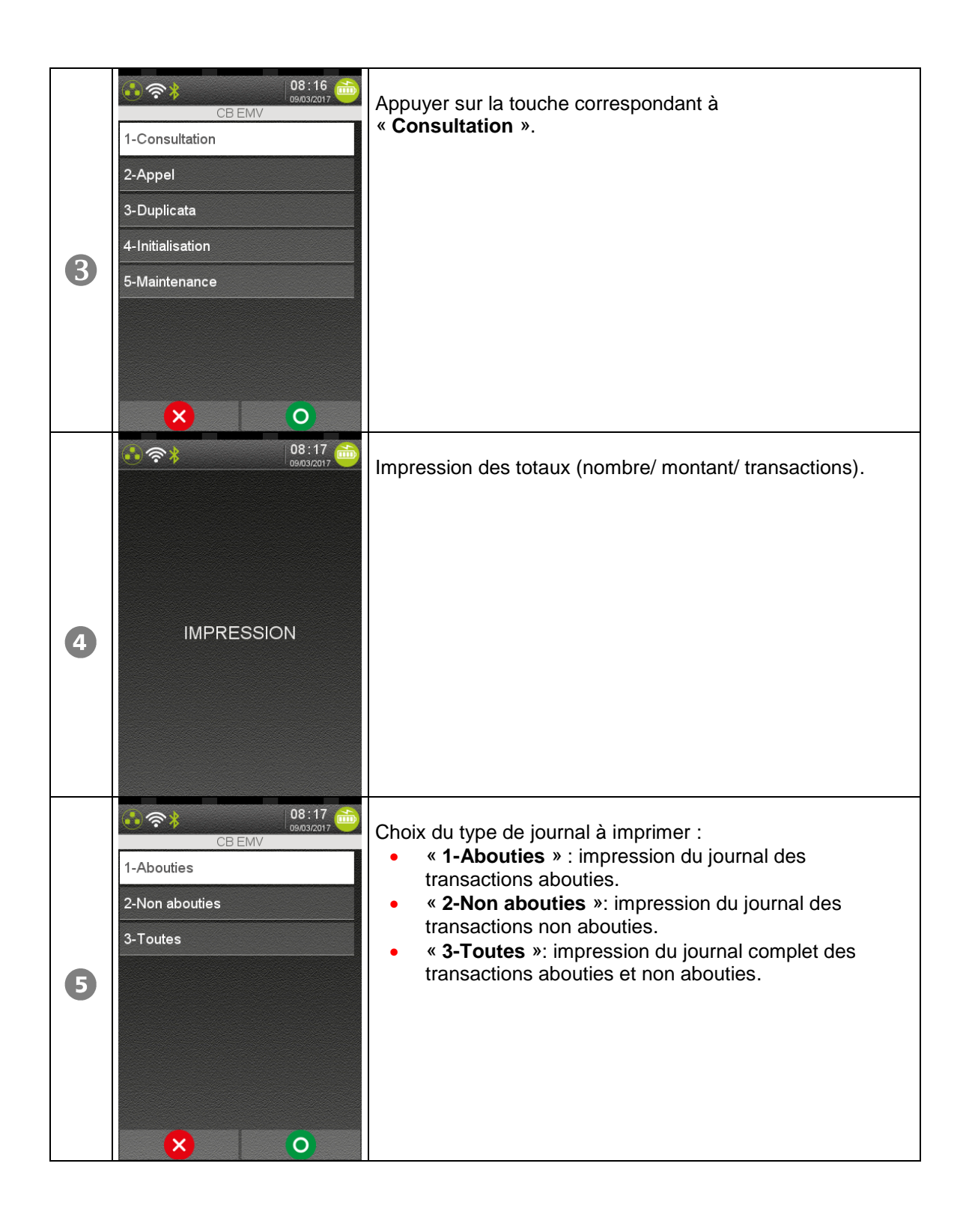

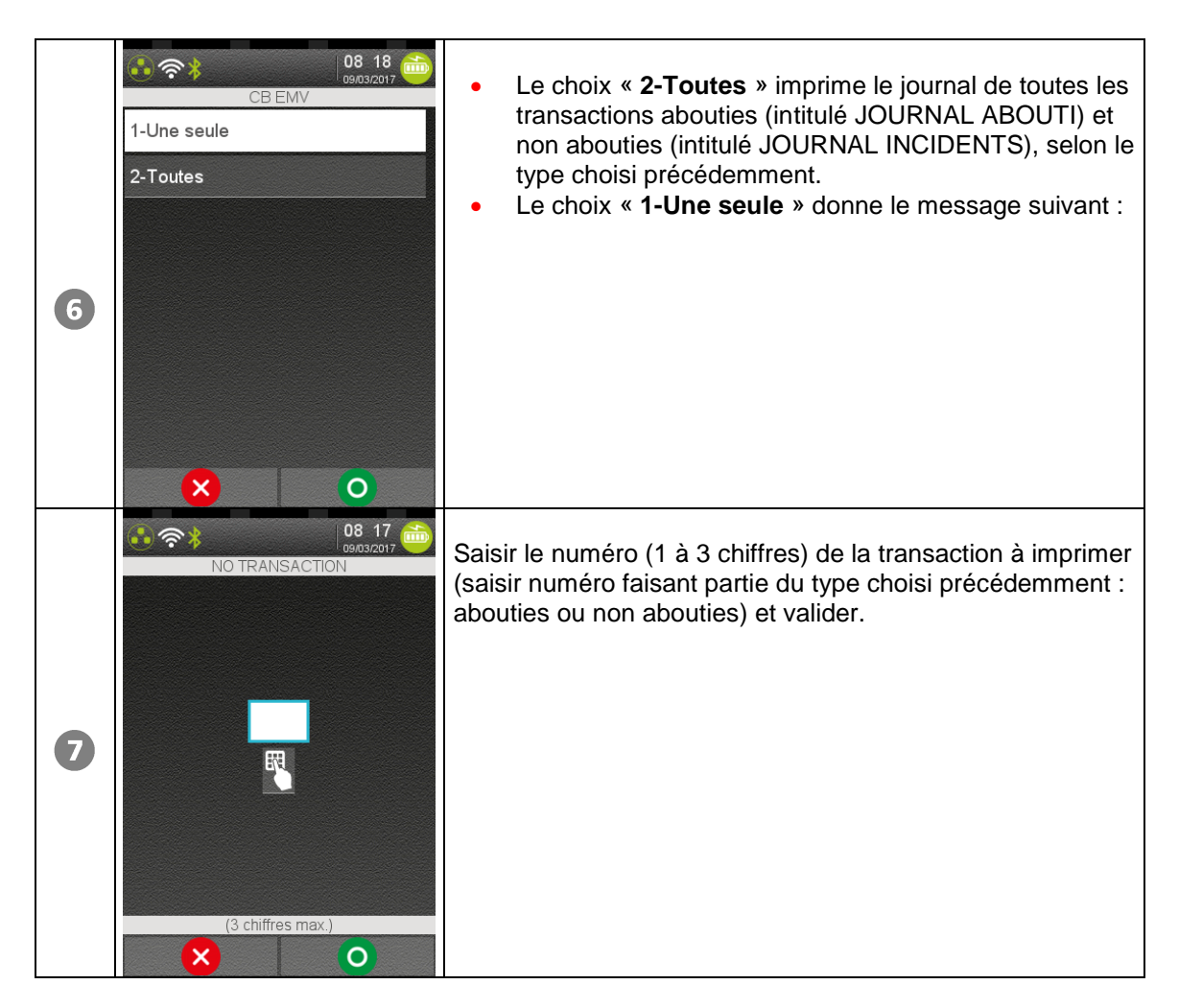

Le message ci-dessus reste affiché après l'impression.

L'opérateur peut demander l'impression d'une autre transaction du même type. Appuyer sur la touche « ANNULATION » pour revenir à l'écran d'accueil.

Autres messages possibles :

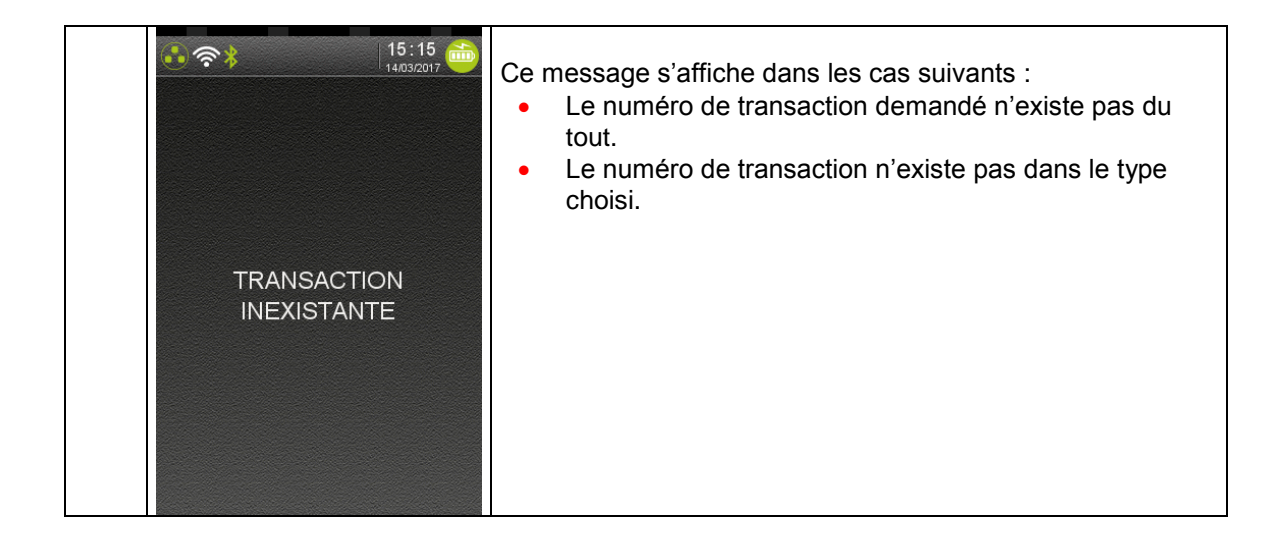

## <span id="page-38-0"></span>**13.Télécollecte**

激

La télécollecte peut être manuelle ou automatique.

### <span id="page-38-1"></span>**13.1. Lancement manuel**

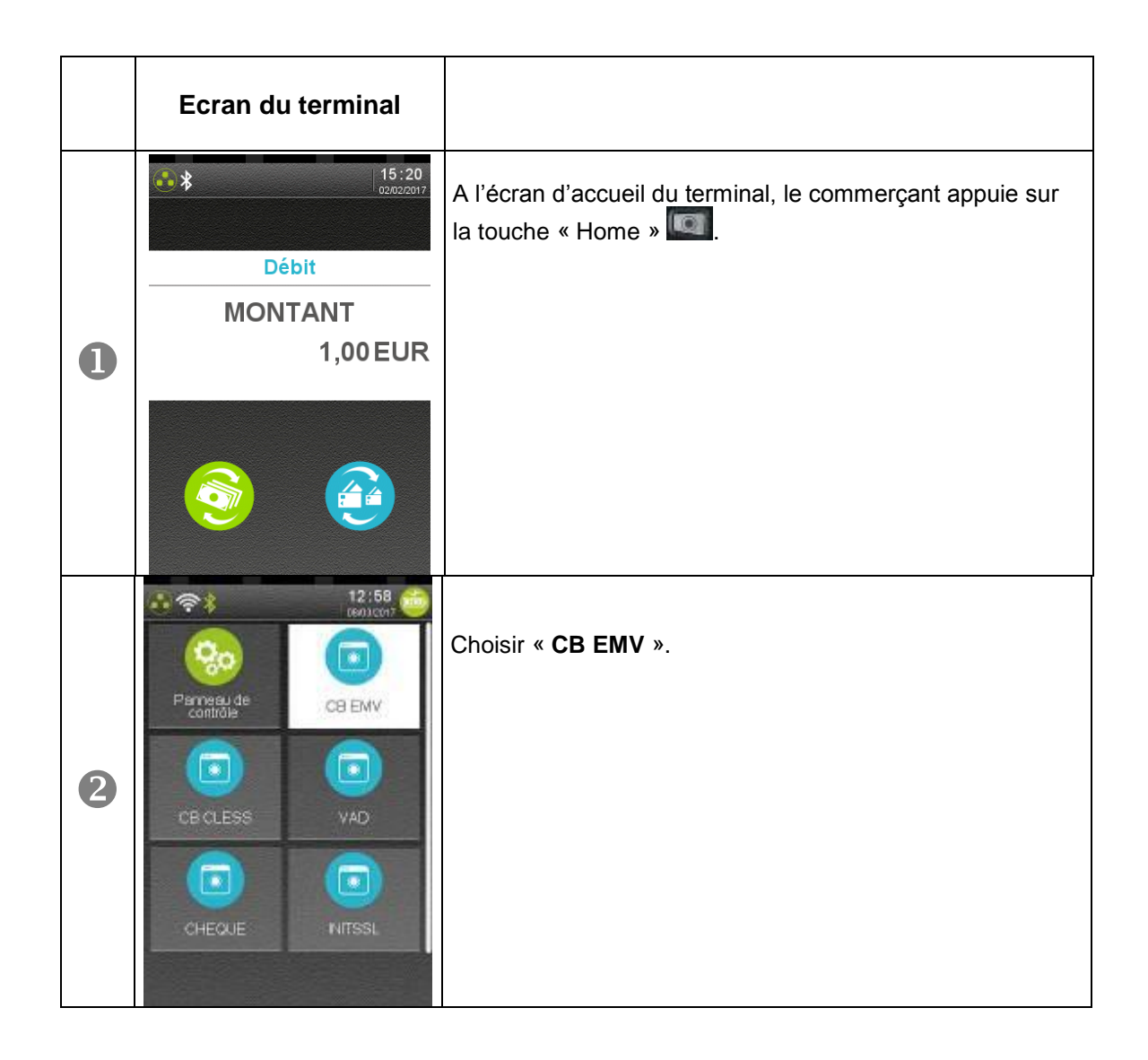

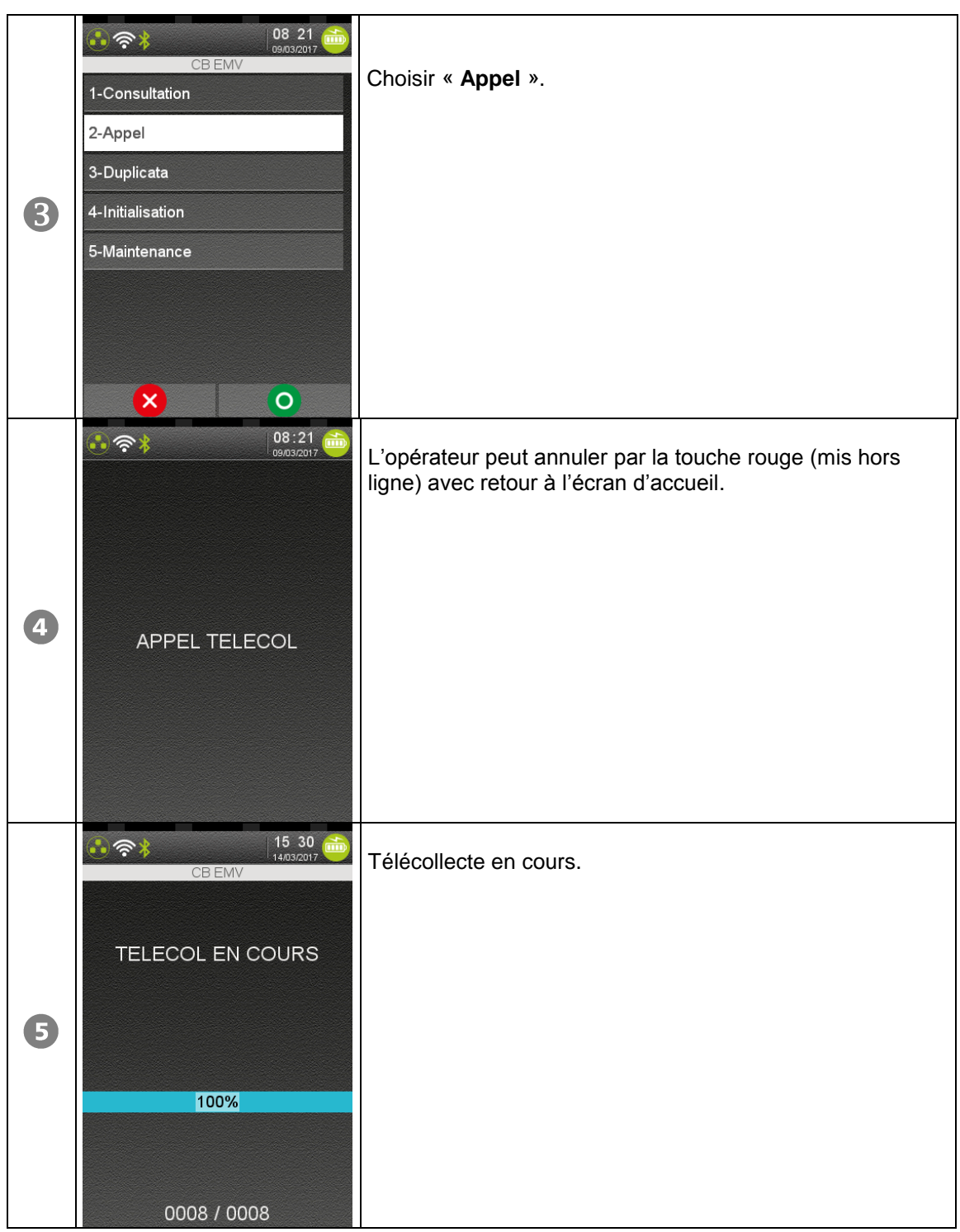

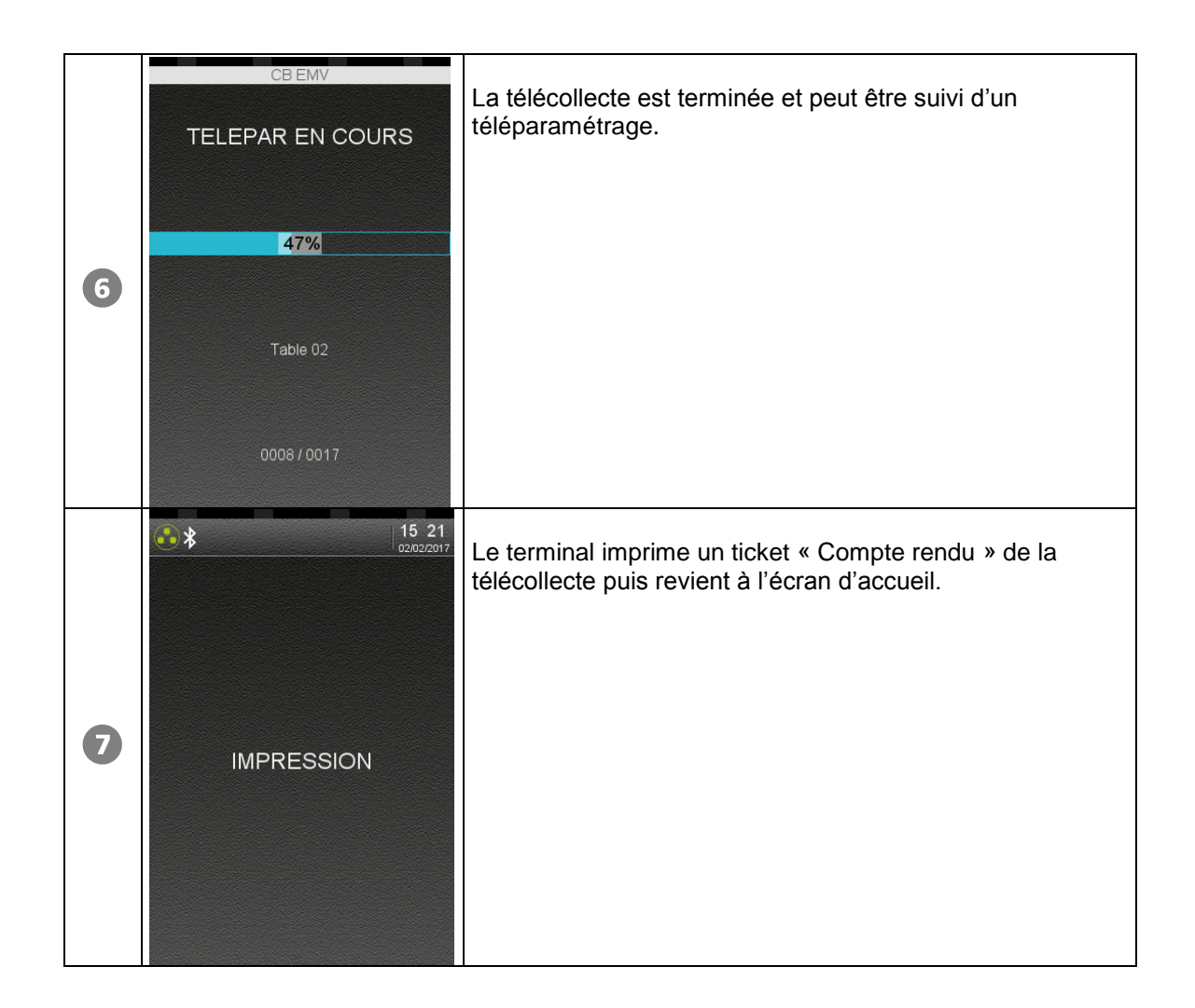

### <span id="page-40-0"></span>**13.2. Lancement automatique**

A l'heure d'appel téléparamétrée, le terminal lance automatiquement la télécollecte. Les messages affichés pendant cette phase sont identiques à ceux du lancement manuel.

### <span id="page-41-0"></span>**14. Annexe**

### **Mode opératoire de saisie du numéro d'autorisation donné par le centre :**

Pour passer en mode de saisie alphanumérique, appuyer à l'écran sur le symbole Le terminal affiche alors le clavier virtuel comme figuré ci-dessous :

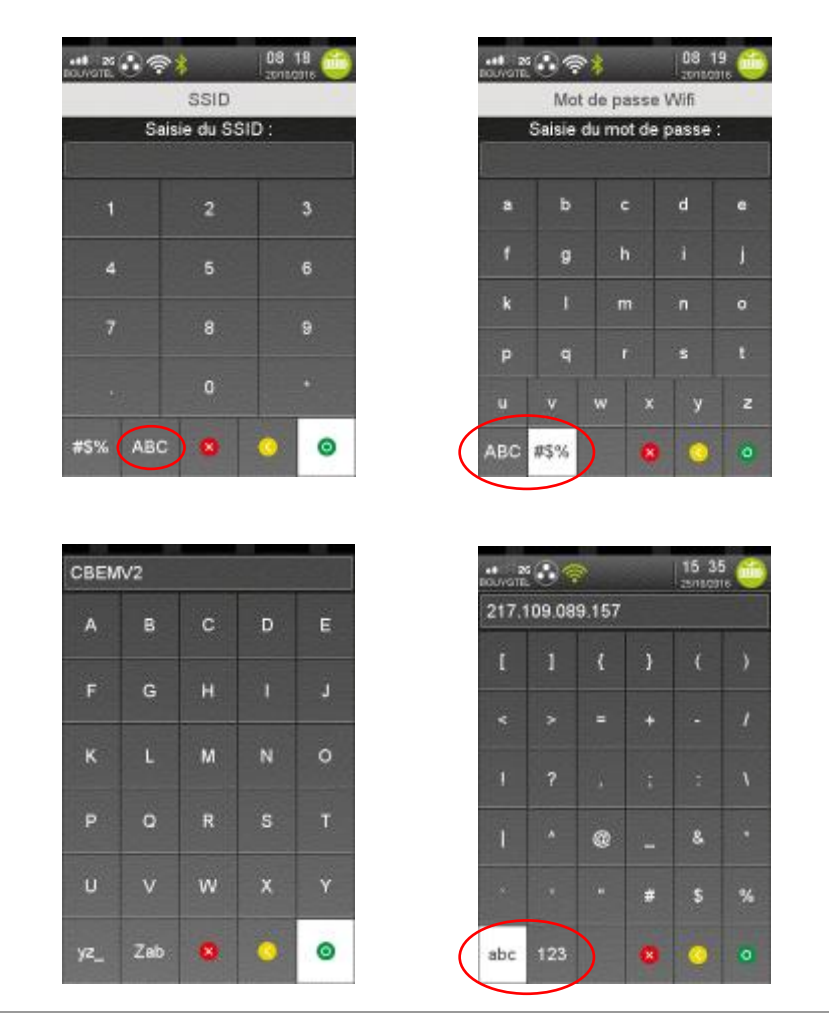

En appuyant plusieurs fois sur les zones en bas à gauche de l'écran, l'utilisateur peut afficher le choix entre majuscules, minuscules, nombre et symboles.

#### **Messages provenant du centre**

Ces messages sont donnés à titre indicatif.

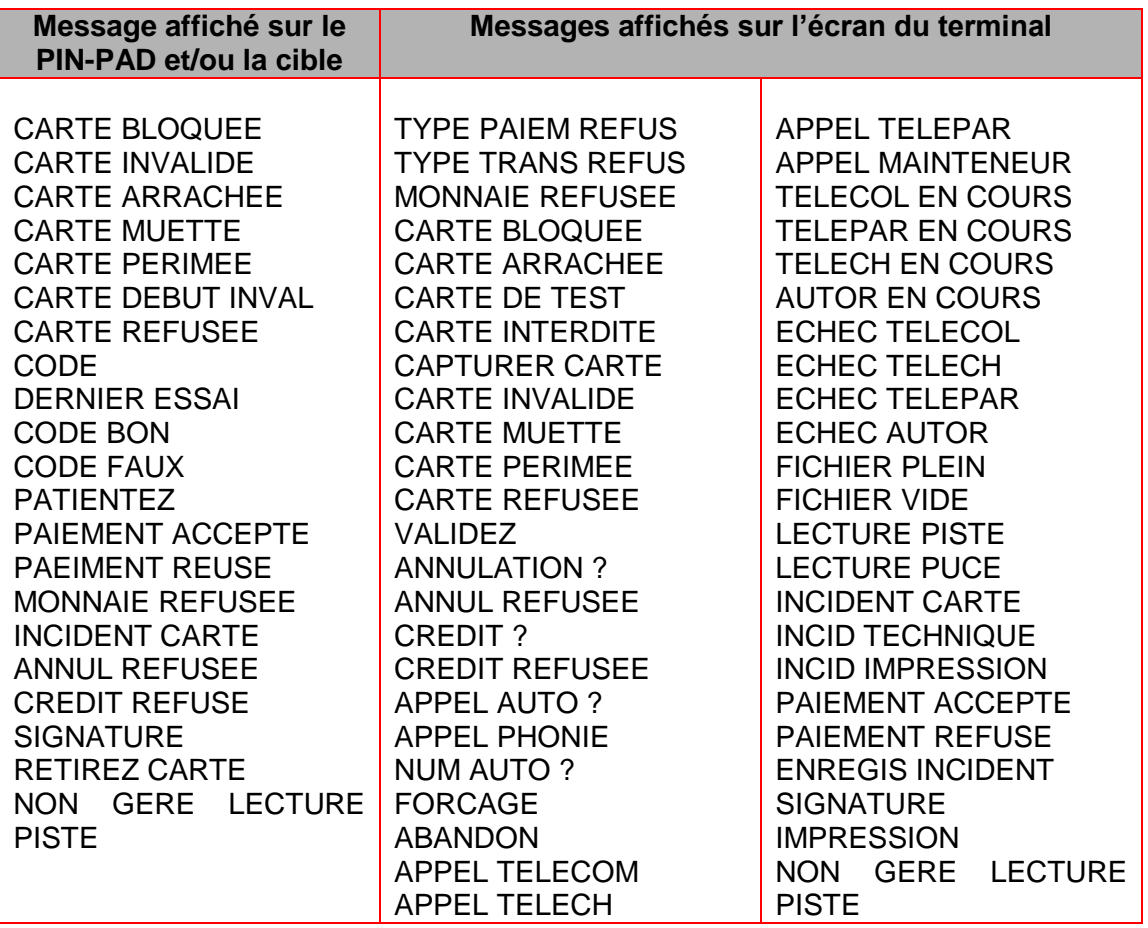

### **Votre installateur**

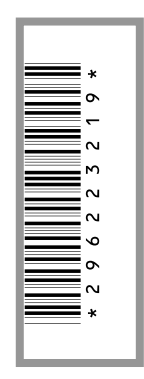